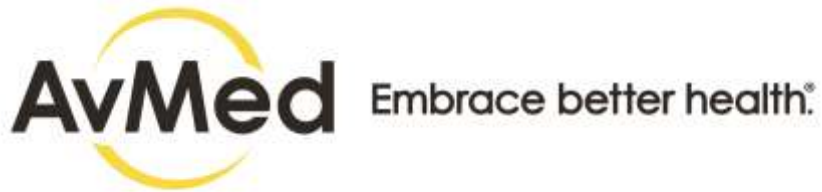

# **Technical Reference Guide**

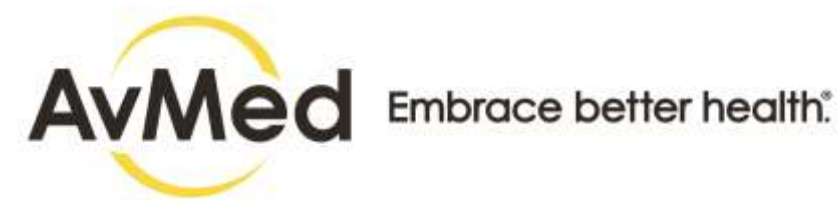

## **TABLE OF CONTENTS**

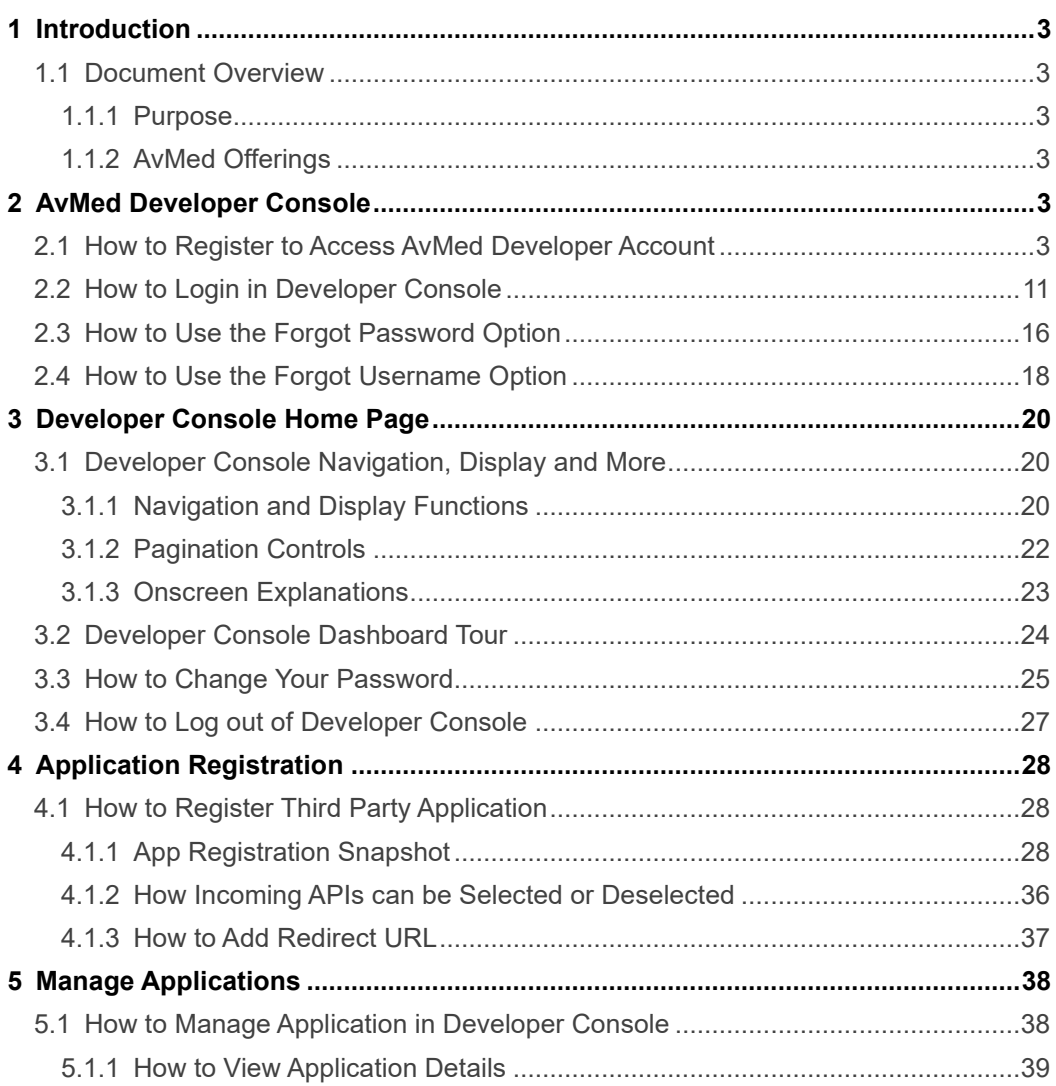

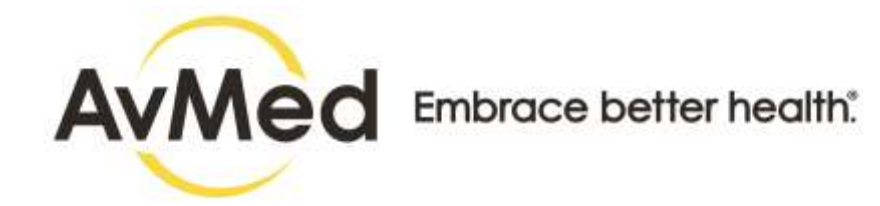

## <span id="page-2-0"></span>**1 Introduction**

## <span id="page-2-1"></span>**1.1 Document Overview**

## <span id="page-2-2"></span>**1.1.1 Purpose**

This document demonstrates the Developer Console which enables the Third Party Developers to Signup for a developer account and register their third-party application for sandbox access and production after the approval. Developer Console enables the Third-Party Developers to connect to the AvMed FHIR repository.

## <span id="page-2-3"></span>**1.1.2 AvMed Health Offerings**

AvMed offers Interoperability and Data Exchange as a part of FHIR solution.

Based on modern web-based API technology, our FHIR API makes it easier for systems to exchange granular data elements that make up the patient's record instead of an entire document. SMART creates application interoperability allowing clinicians to substitute best applications within the EHR. Together, SMART and FHIR enable clinicians to access pluggable apps directly within their workflow.

## <span id="page-2-4"></span>**2 References**

Patient Access API Implementation Guides

- [HL7 FHIR Consumer Directed Payer Data Exchange \(PDex\) \(CARIN IG for Blue Button®\) IG.](https://build.fhir.org/ig/HL7/carin-bb/)
- [HL7 US Core IG \(](https://www.hl7.org/fhir/us/core/)only limited profiles mandated by CMS)
- HL7 FHIR Da Vinci PDex US Drug Formulary IG
- [HL7 FHIR® Da Vinci PDex IG: Version STU 1.0.0](https://hl7.org/fhir/us/davinci-pdex/index.html)
- [HL7 FHIR v4.0.1](https://www.hl7.org/fhir/R4/)

Provider Directory Search API Implementation Guides

• [HL7 FHIR Da Vinci PDex Plan Net IG](https://build.fhir.org/ig/HL7/davinci-pdex-plan-net/)

#### Third party developer certification

- <https://bluebutton.cms.gov/checklist/>
- <https://www.carinalliance.com/who-we-help/application-developers/>
- [https://www.carinalliance.com/wp-](https://www.carinalliance.com/wp-content/uploads/2020/07/2020_CARIN_Code_of_Conduct_May-2020.pdf)
- [content/uploads/2020/07/2020\\_CARIN\\_Code\\_of\\_Conduct\\_May-2020.pdf](https://www.carinalliance.com/wp-content/uploads/2020/07/2020_CARIN_Code_of_Conduct_May-2020.pdf)

## **3 AvMed Developer Console**

## <span id="page-2-5"></span>**3.1 Authorization Overview**

The Patient Access API is based on the **[FHIR SMART app framework](http://www.hl7.org/fhir/smart-app-launch)**, and relies on the [OAuth 2.0 specification](https://oauth.net/2/) and the [OpenID Connect Core 1.0 standard](https://openid.net/specs/openid-connect-core-1_0.html) for securing connections. The AvMed FHIR server supports both the standard OAuth 2.0 and OIDC web application authorization flow.

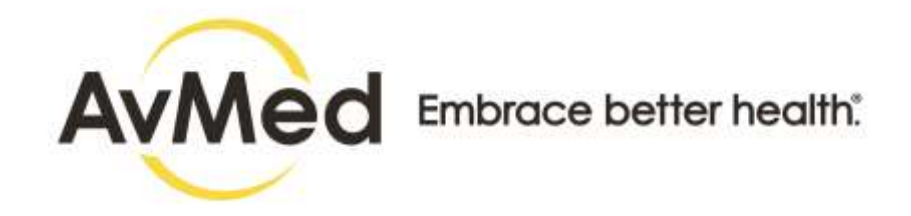

## **3.2 How to Register to Access AvMed Developer Account**

AvMed on FHIR is a free resource for developers who create apps for use by patients and healthcare organizations. A Developer is needed to be registered in Developer Console to create their account and thereby to be able to access AvMed FHIR repository and pull in any members data.

In addition, you need to define the scope, which is used to define the authorization components of the AvMed customer that will be using your application. The AvMed API has implemented the [SMART App Launch: Scopes and](http://build.fhir.org/ig/HL7/smart-app-launch/scopes-and-launch-context.html)  [Launch Context](http://build.fhir.org/ig/HL7/smart-app-launch/scopes-and-launch-context.html) to manage access to a AvMed customer's data.

Follow the step-by-step instructions to register / signup to access AvMed FHIR Platform.

URL: <https://myhub.avmed.org/developerconsole>

#### **Screens**

#### **Web Browser**

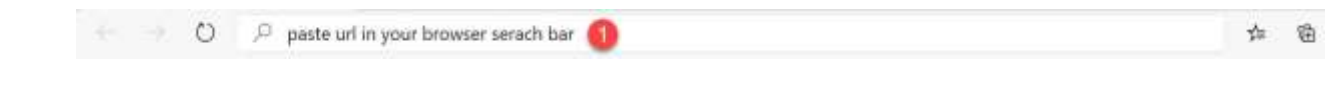

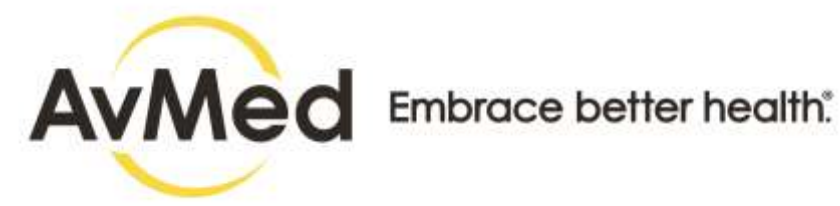

## **Developer Console Login**

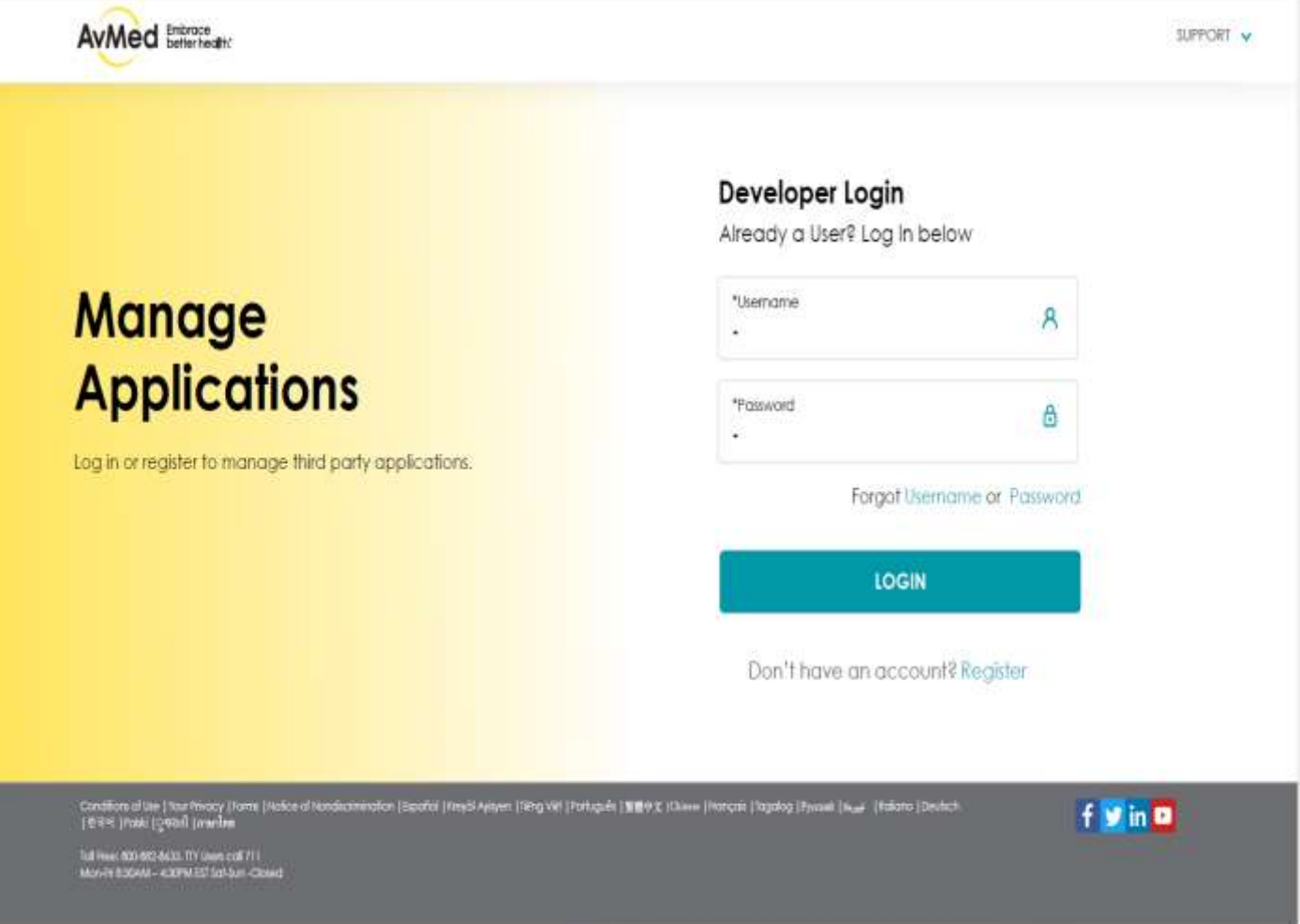

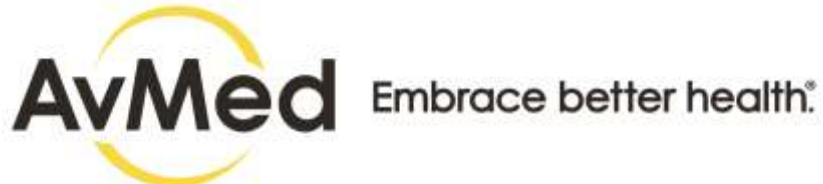

### **Registration Page**

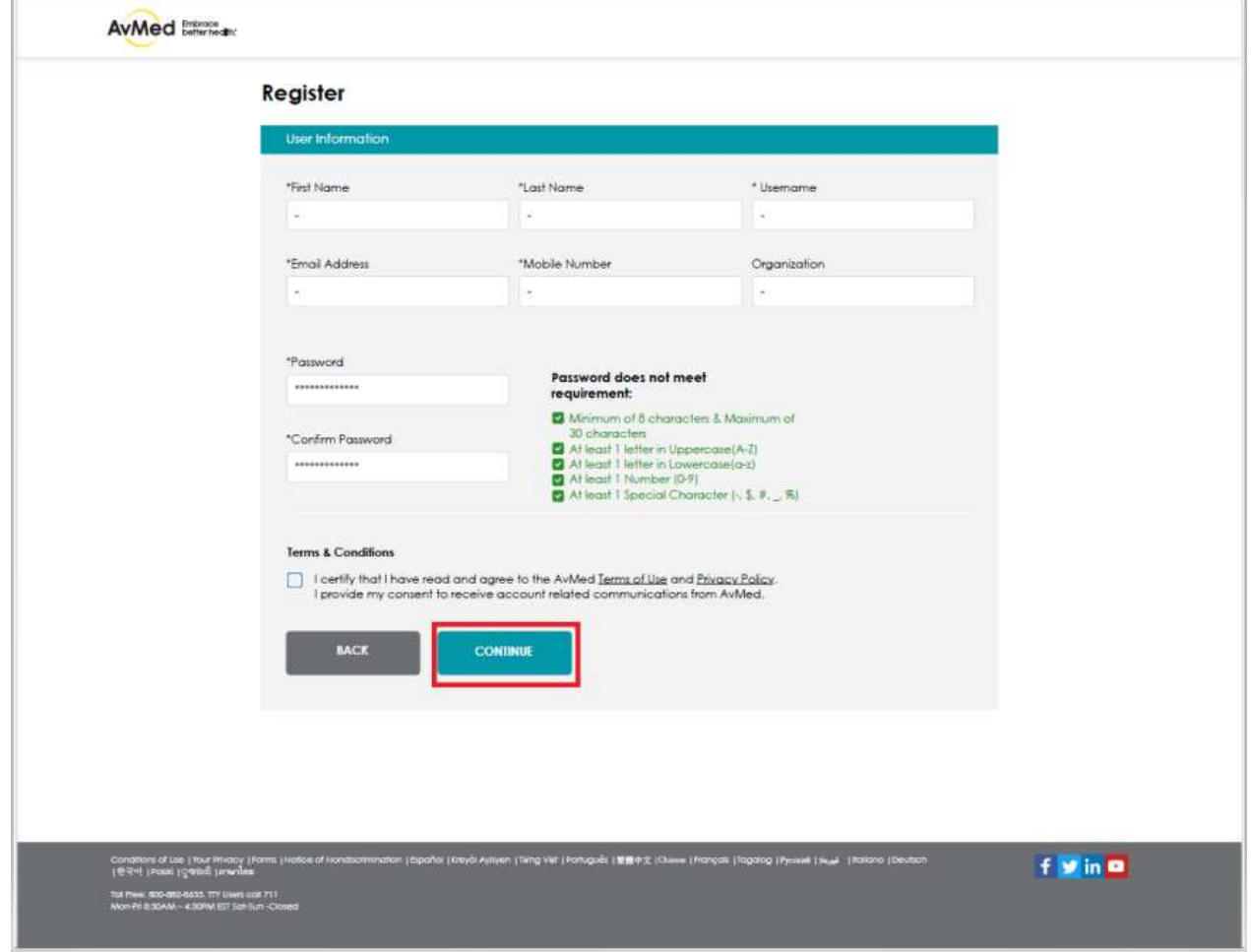

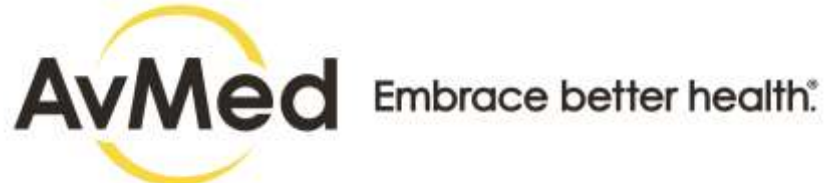

## **Registration Confirmation Email Sent Message**

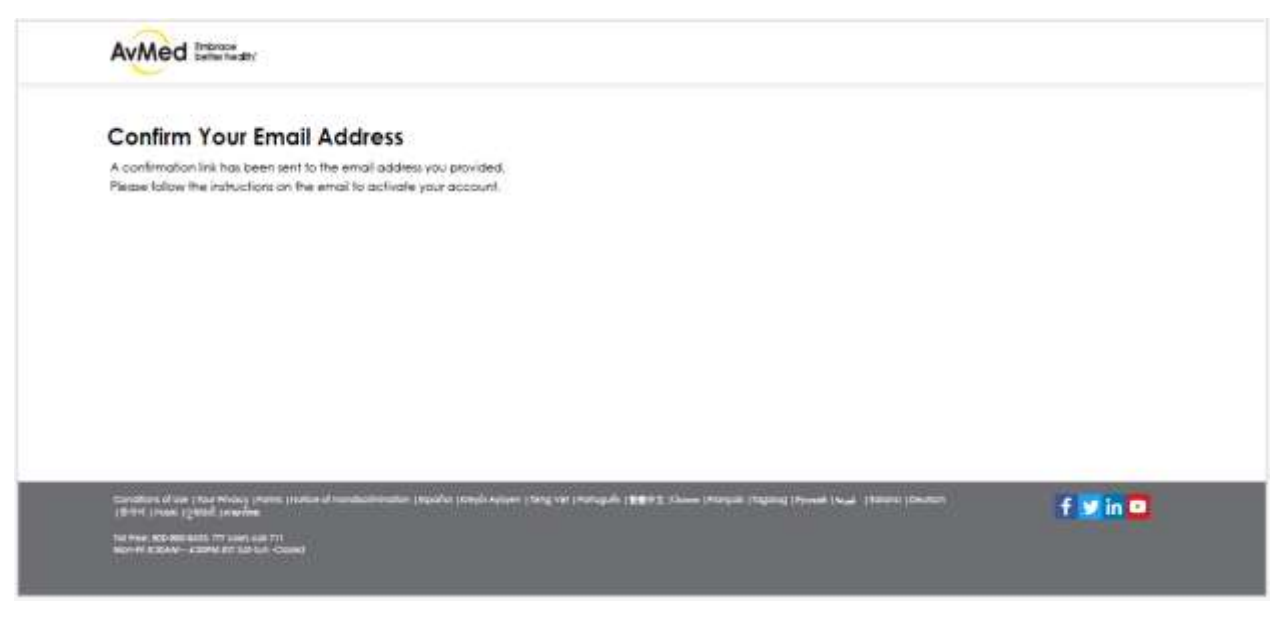

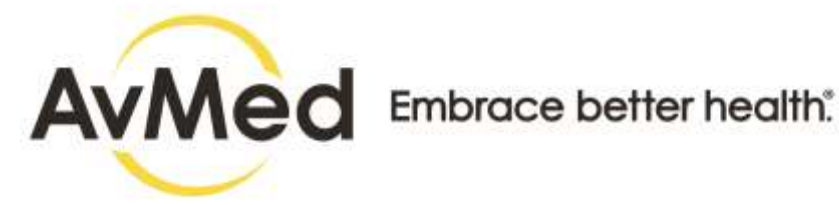

#### **Account Activated Message**

Subject : AvMed Account Activation

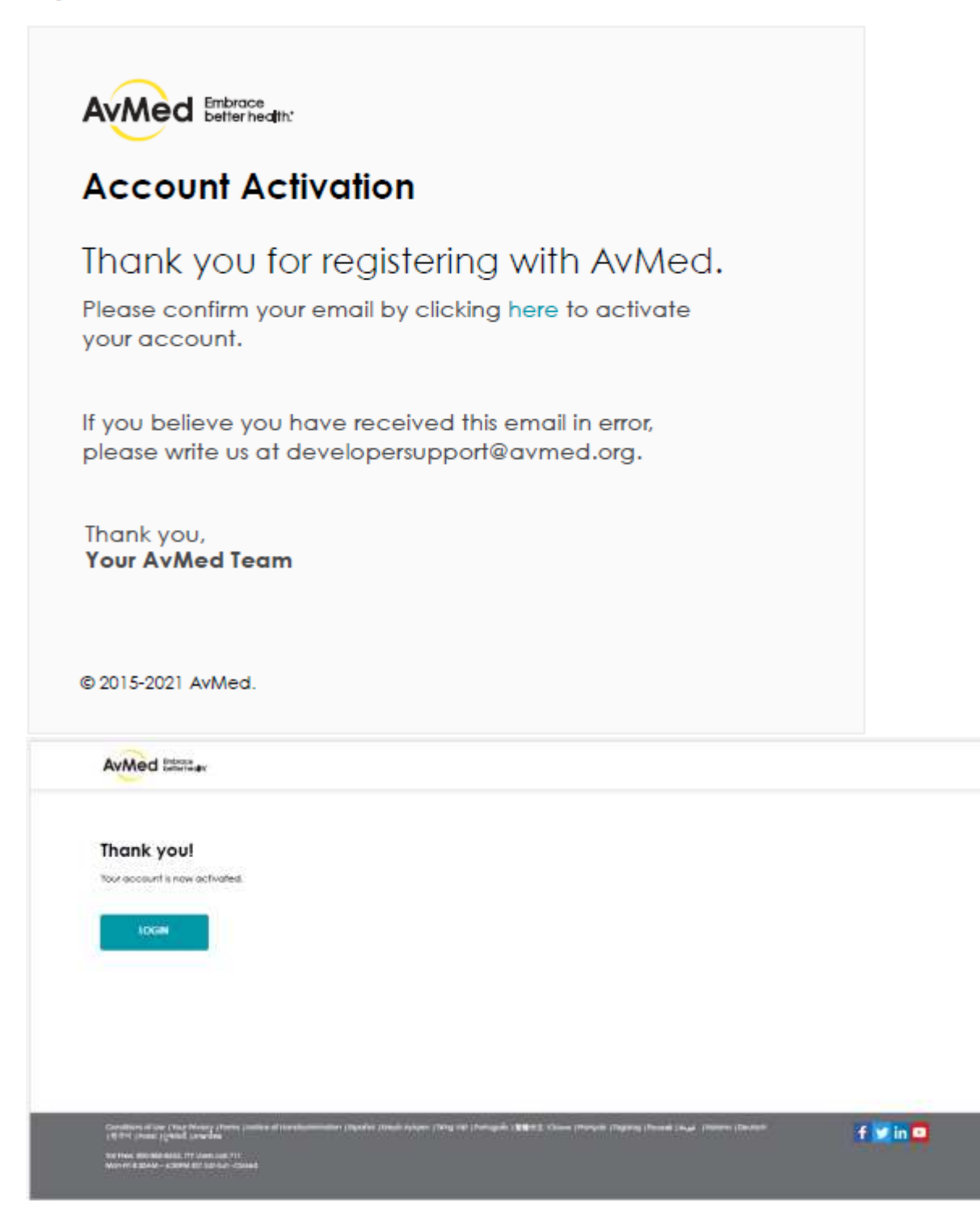

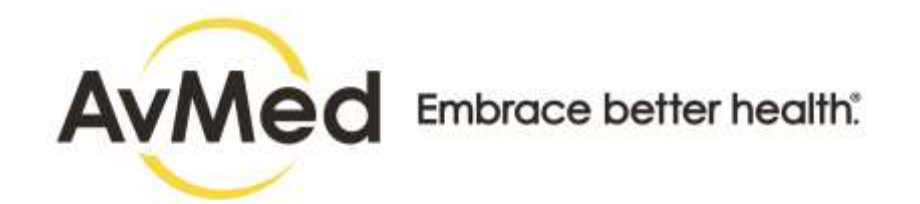

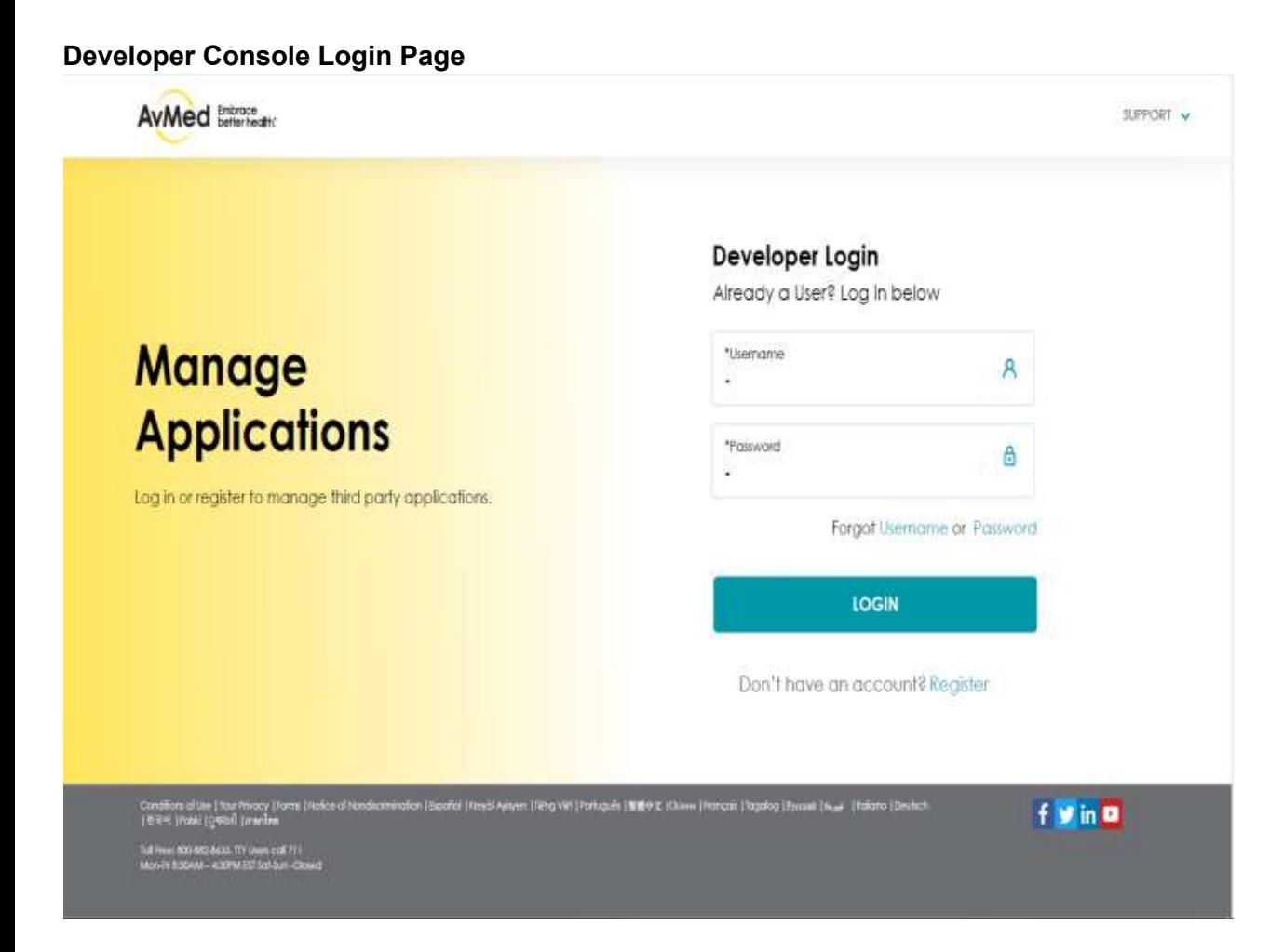

#### **Step-by-Step Instructions**

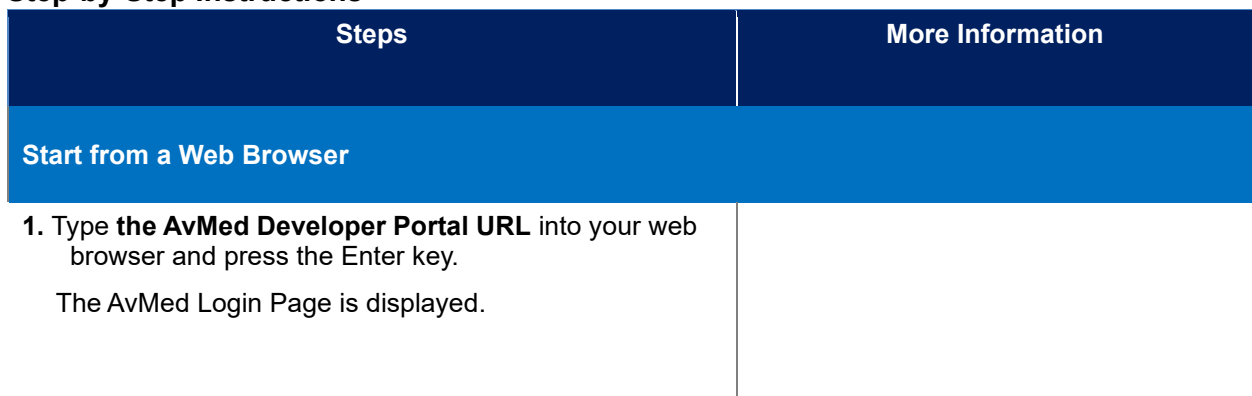

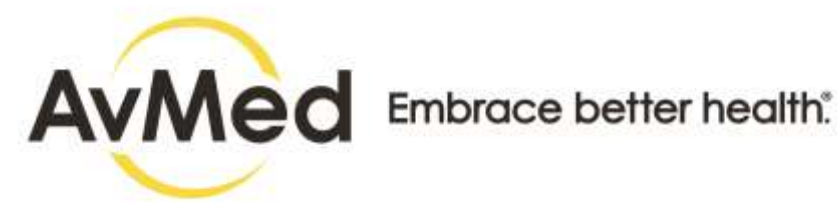

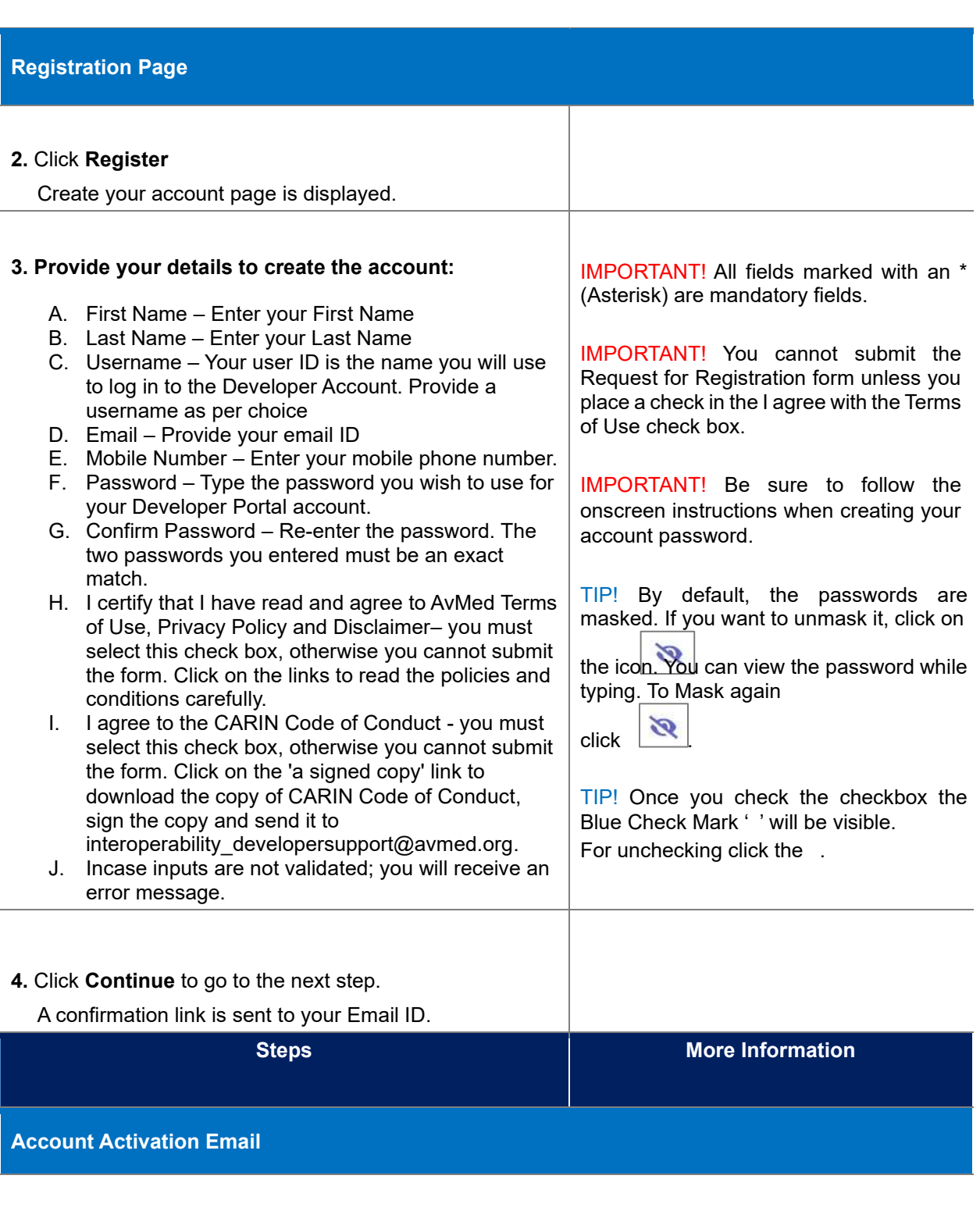

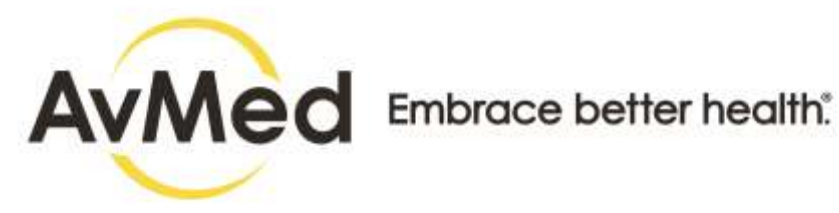

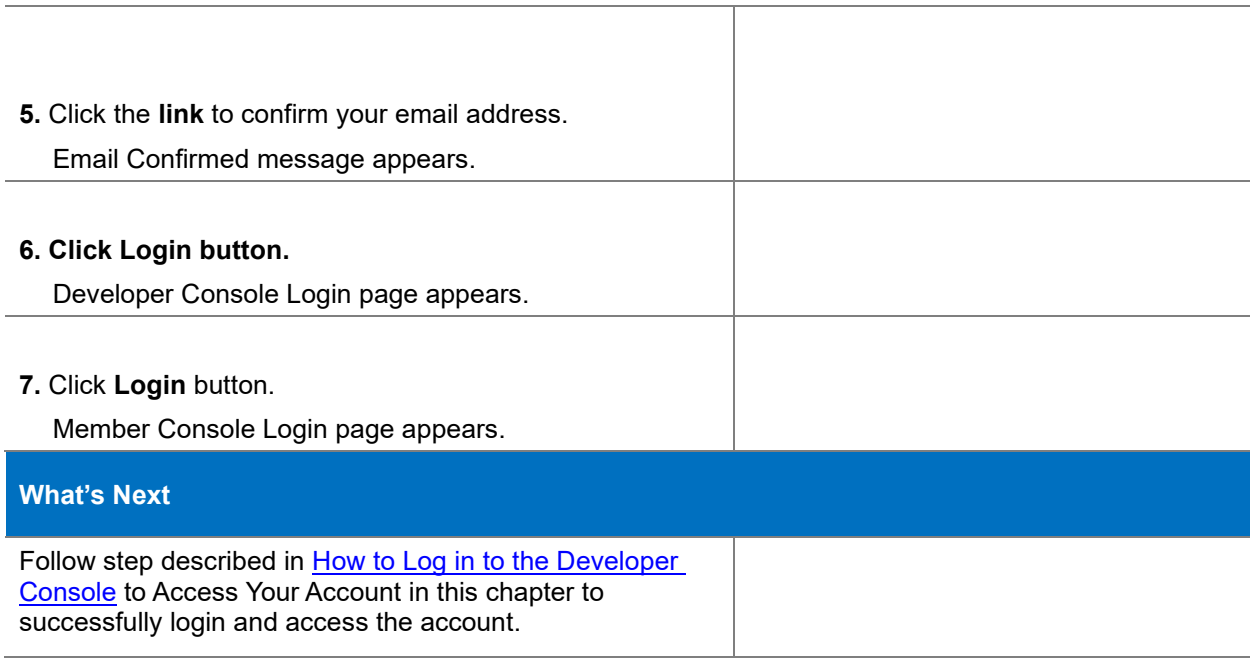

## <span id="page-10-0"></span>**3.3 How to Login in Developer Console**

Follow this step-by-step instruction to log in to the Developer Console:

## **Before You Begin**

• You need to have your AvMed Developer Portal User ID and Password.

### **Screens**

#### **Web Browser**

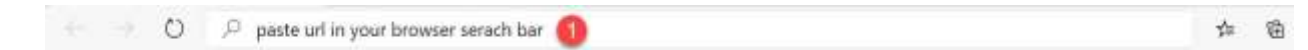

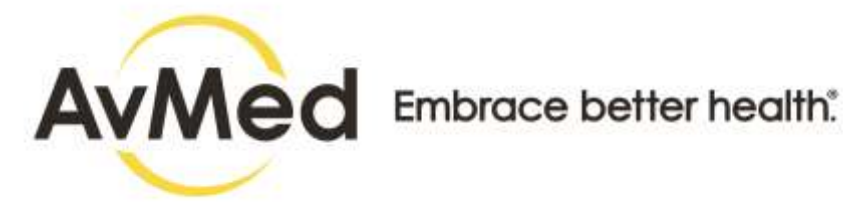

**Developer Console Login Page** 

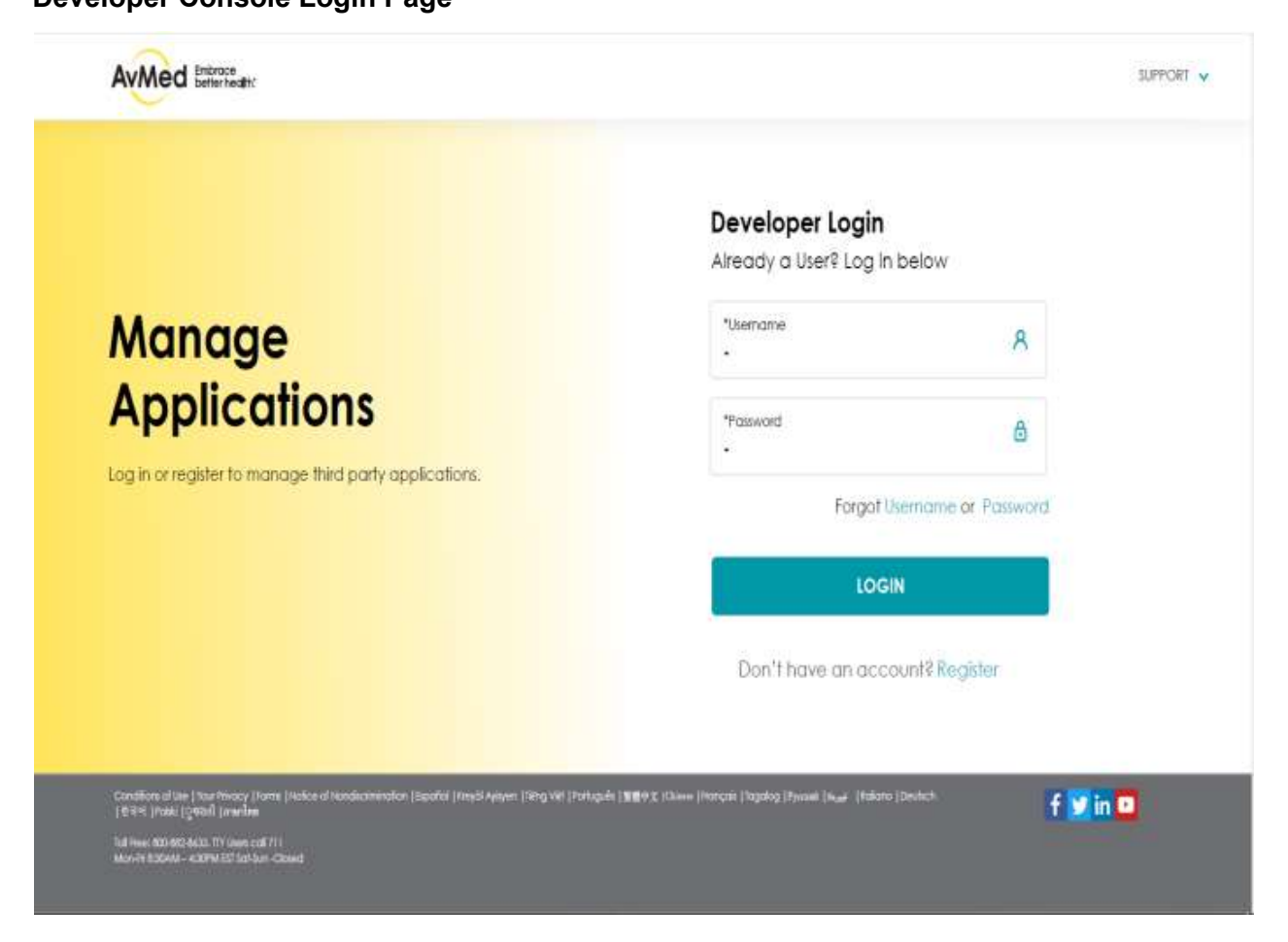

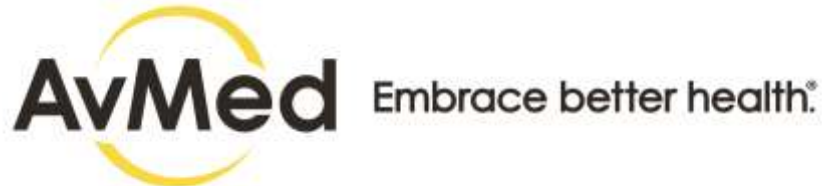

### **Authentication Email**

Subject : AvMed Account Authentication

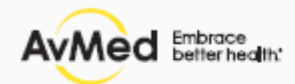

## Your requested AvMed Authentication Code

## 323456

Use the code above to authenticate your account. Only valid for 3 minutes from receipt of this email.

Thank you, **Your AvMed Team** 

© 2015-2021 AvMed.

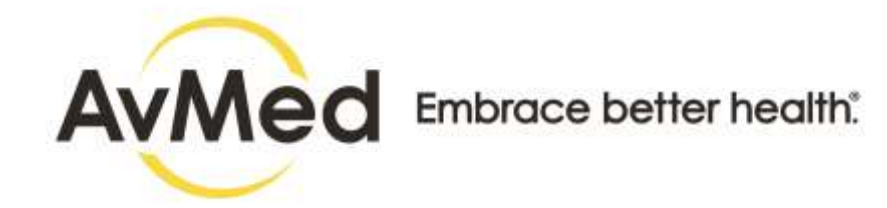

### **Authentication Page**

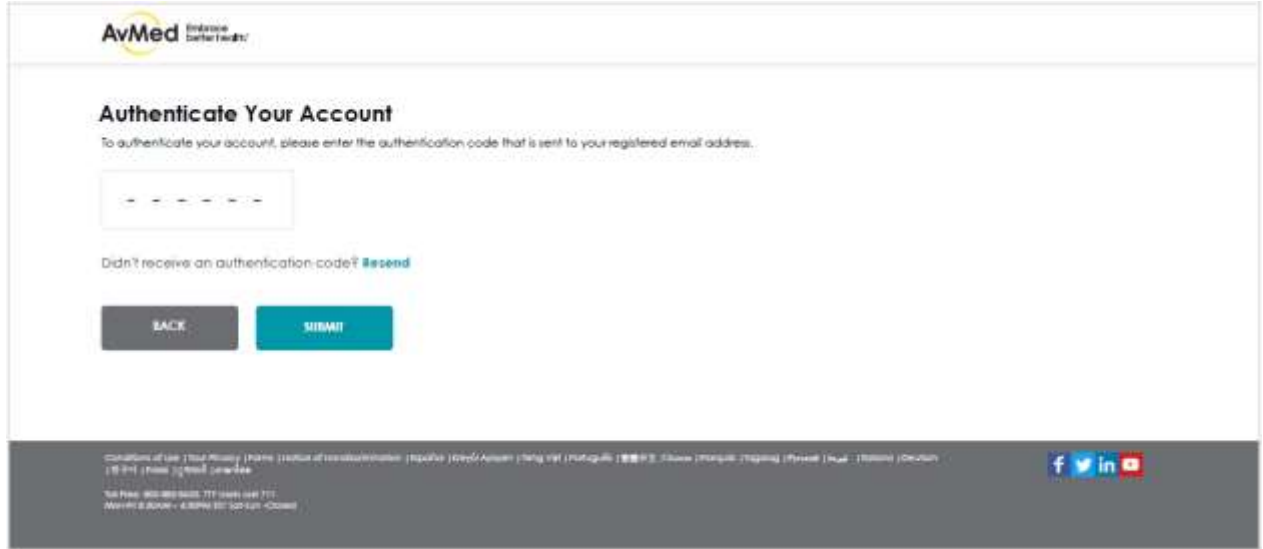

#### **Developer Console Dashboard**

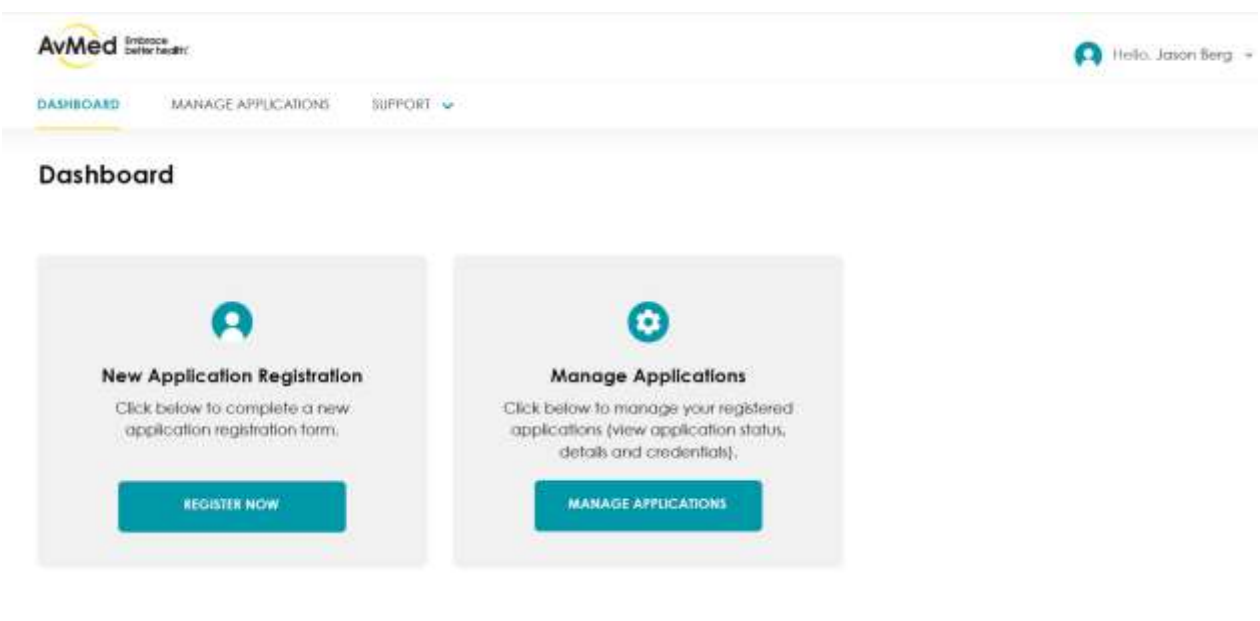

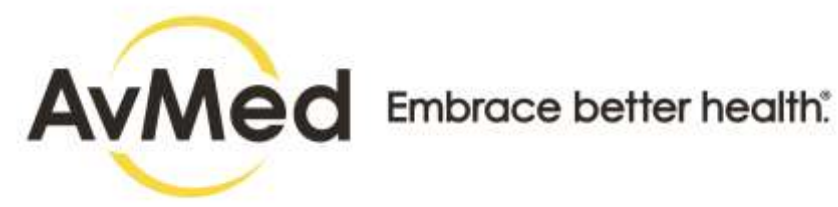

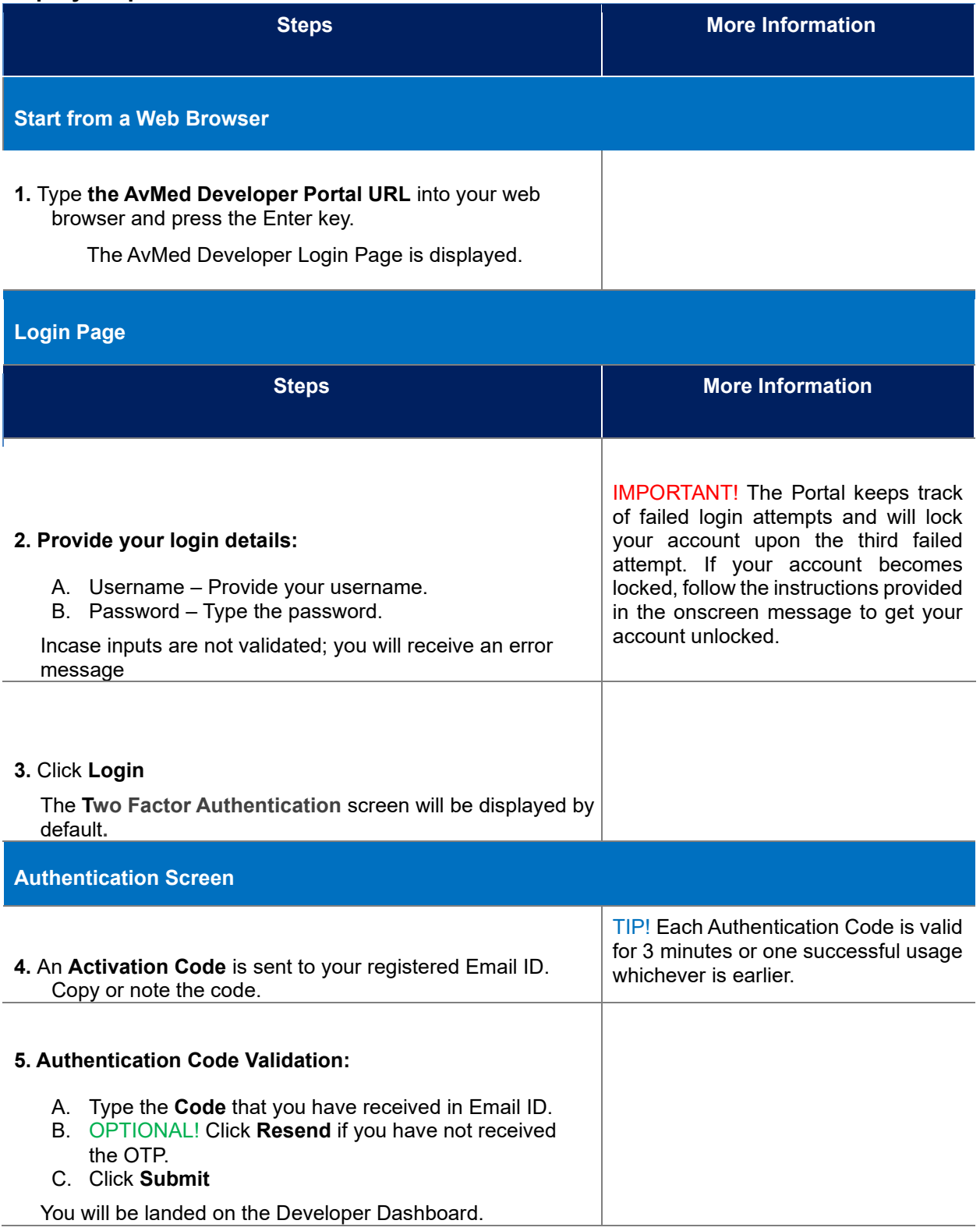

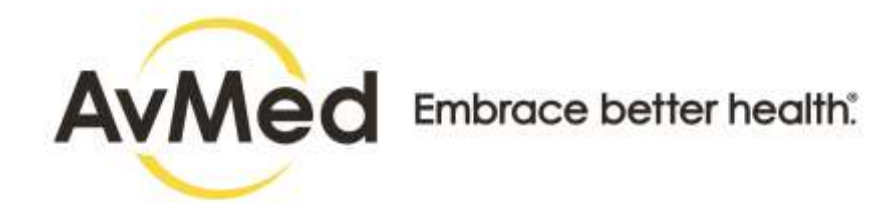

## <span id="page-15-0"></span>**3.4 How to Use the Forgot Password Option**

Follow this step-by-step instruction to create a new password when you cannot remember your current password.

### **Before You Begin**

- You will need access to your email account to receive a validation code.
- Start at the Developer Login page.

#### **Screens**

#### **Login Page**

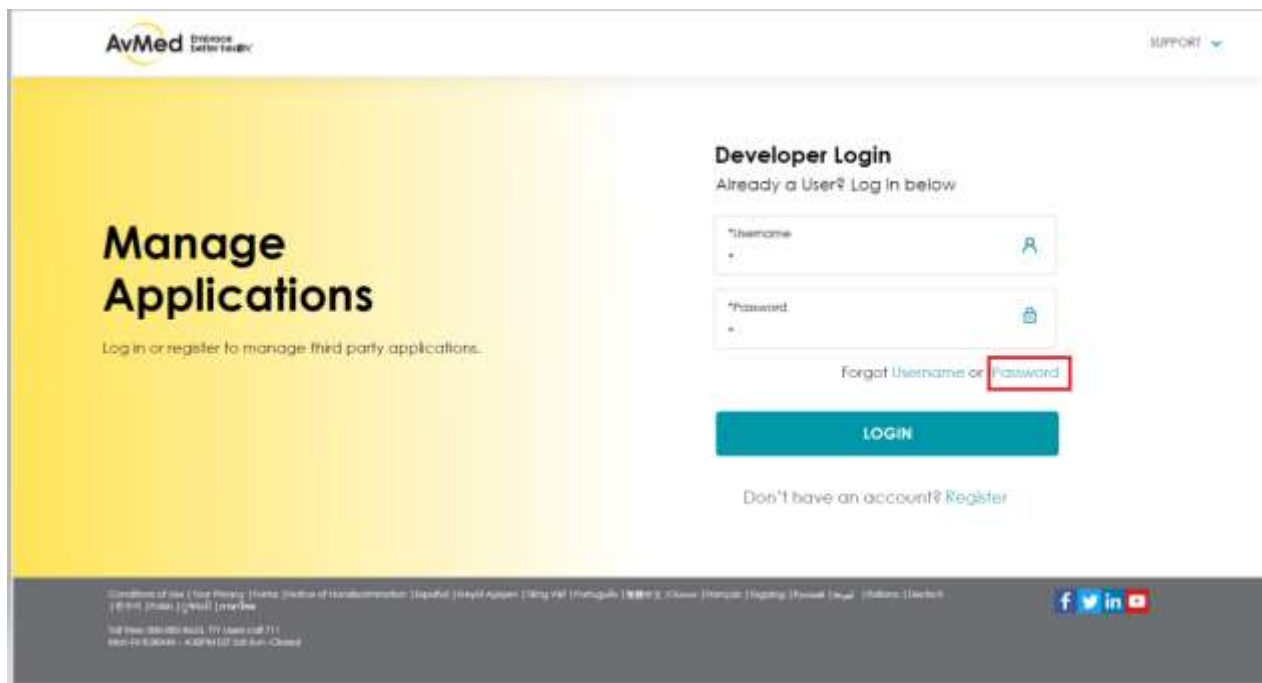

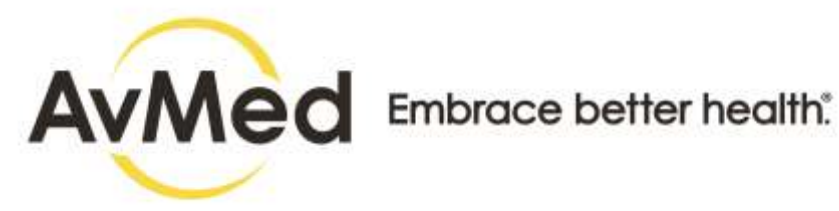

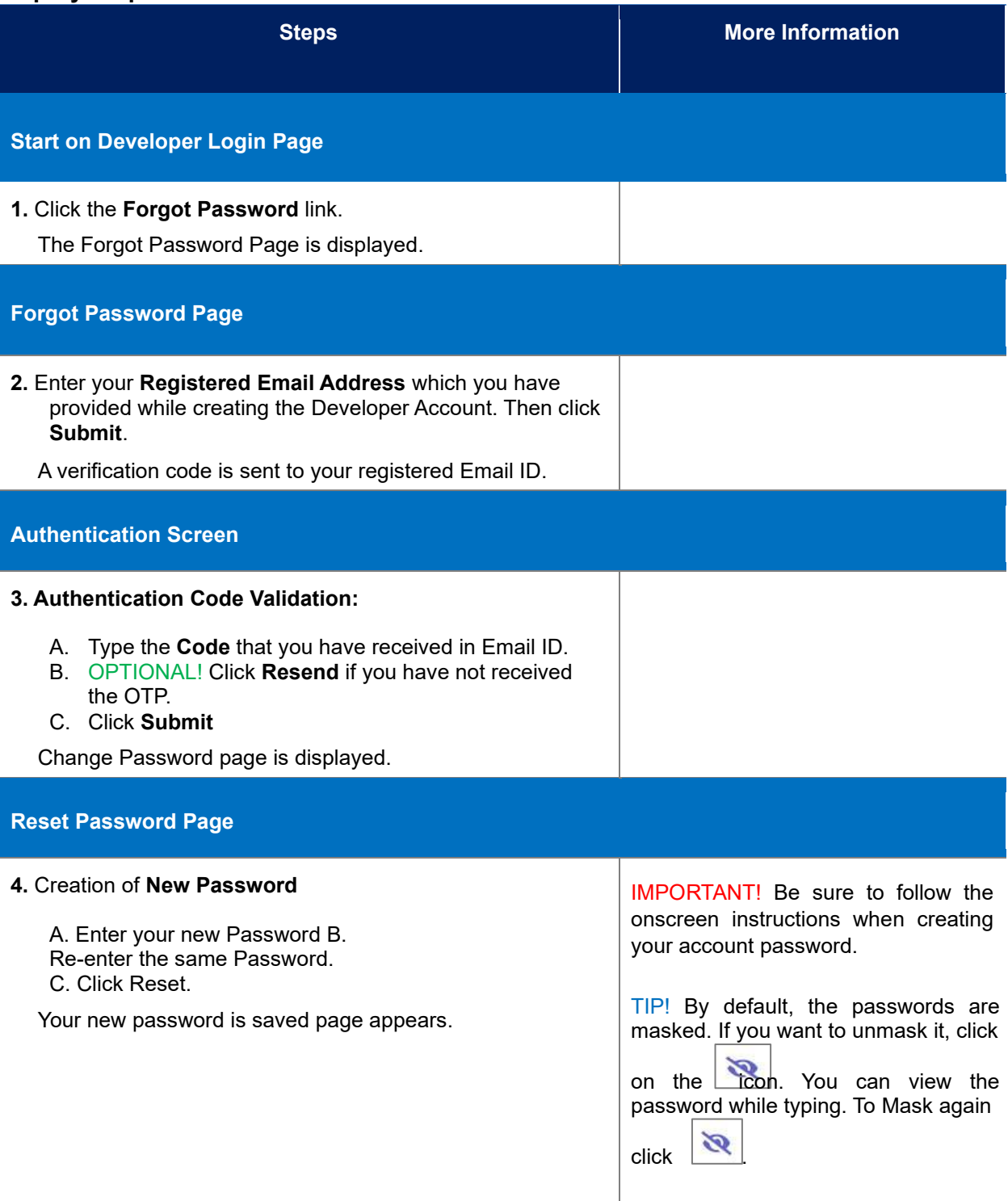

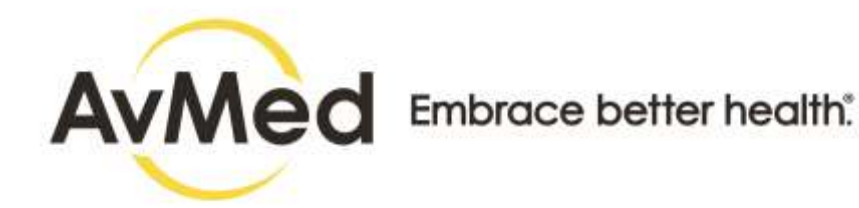

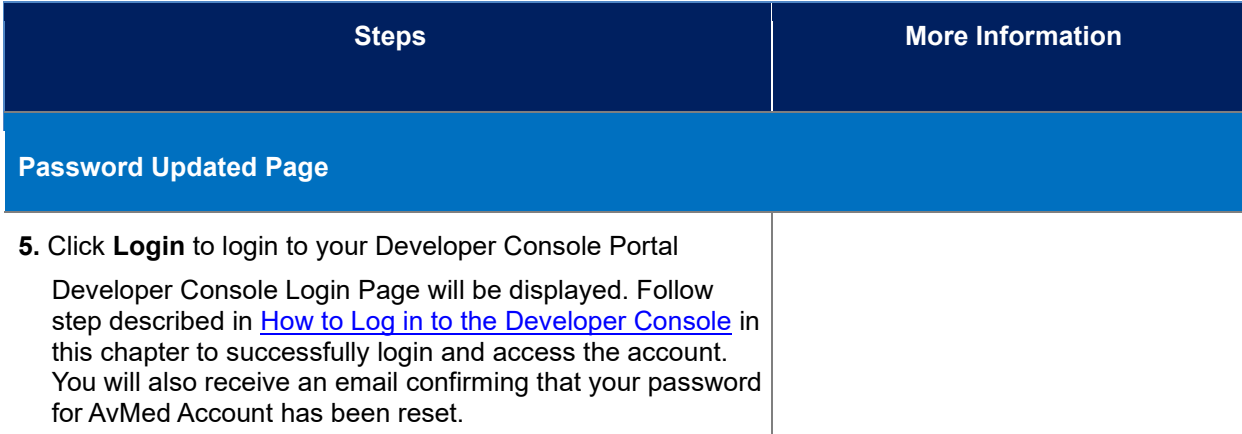

## <span id="page-17-0"></span>**3.5 How to Use the Forgot Username Option**

Follow this step-by-step instruction to retrieve your username when you cannot remember it.

## **Before You Begin**

- You will need access to your email account to receive a validation code.
- Start at the Developer Login page.

#### **Screens**

### **Login Page**

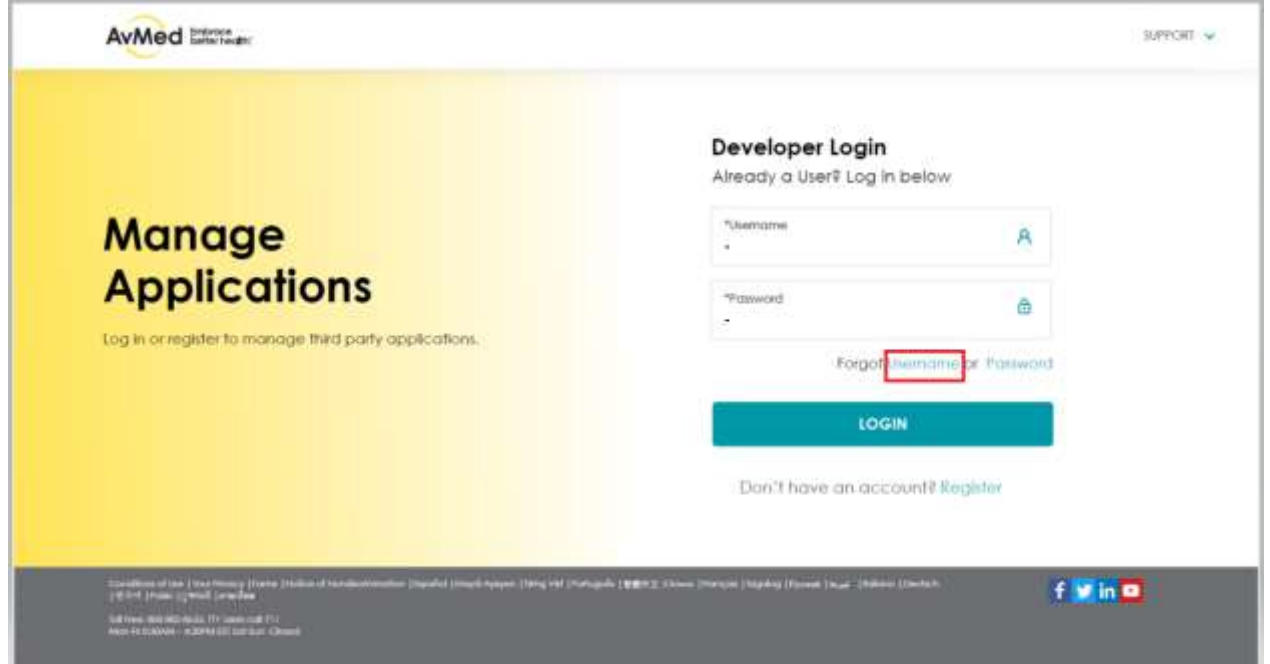

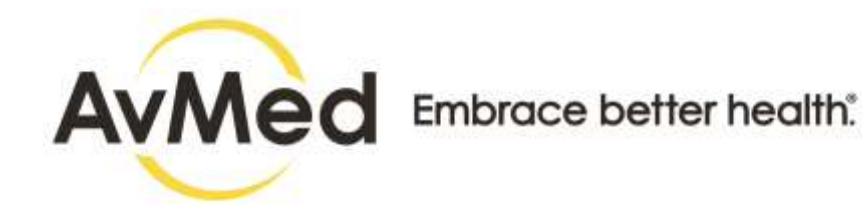

### **Forgot Username Page**

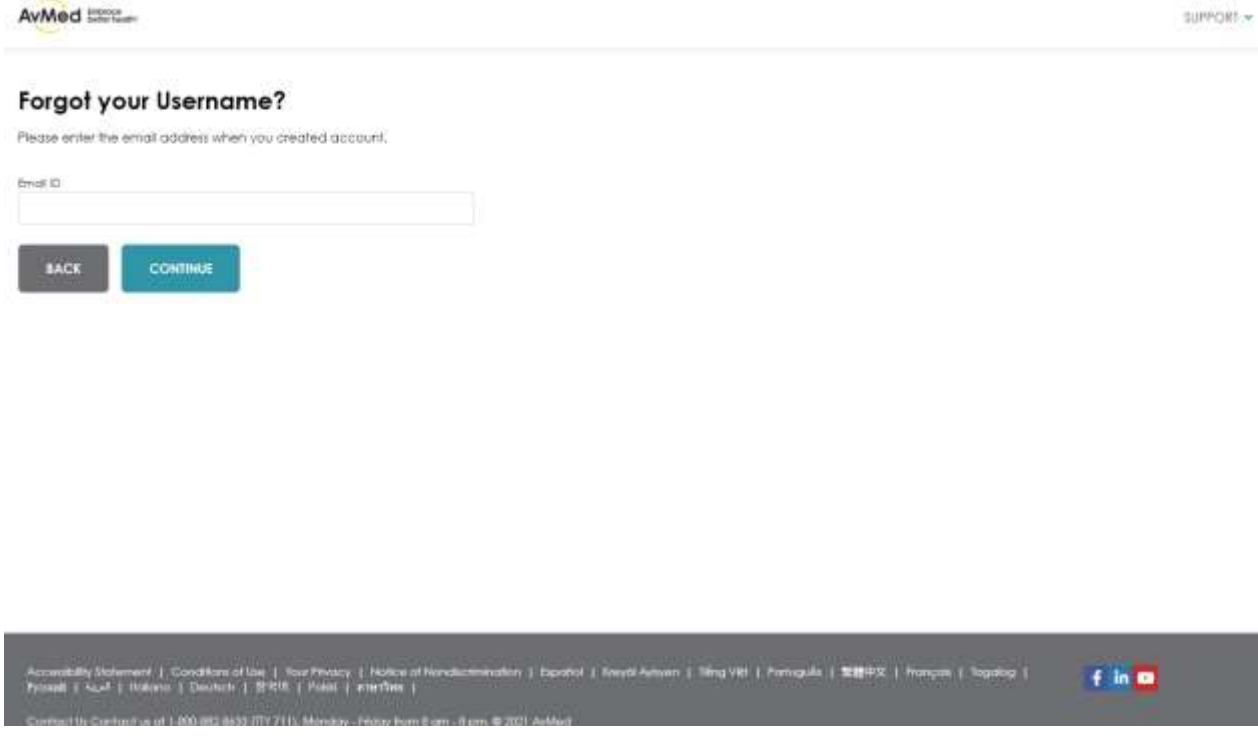

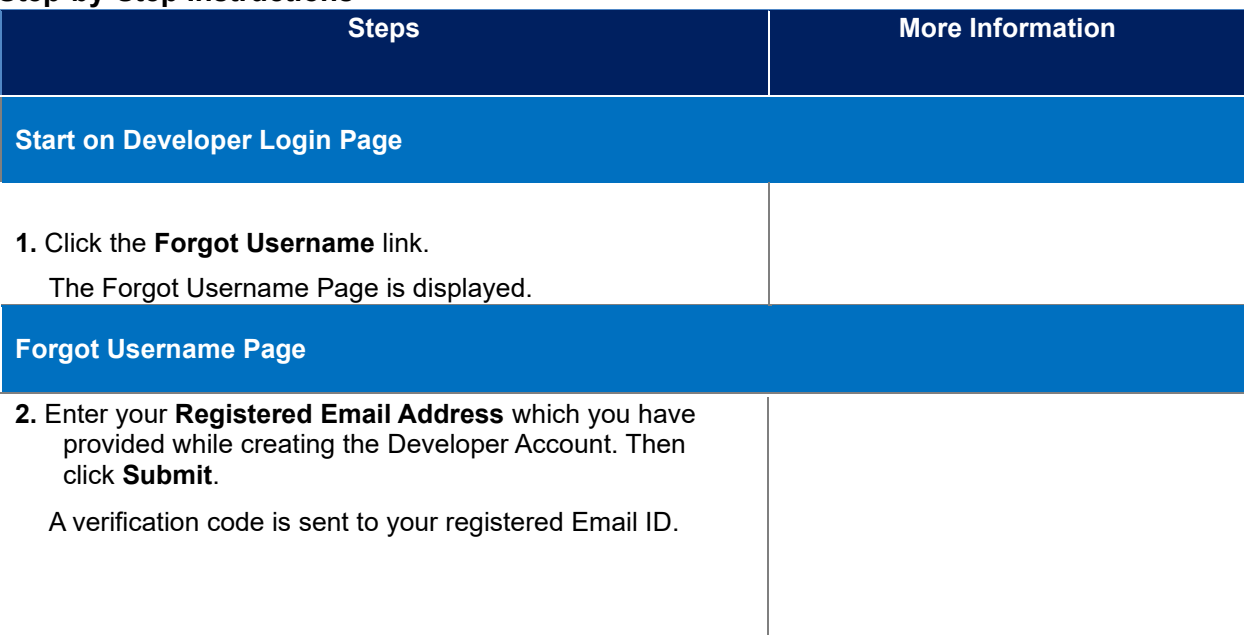

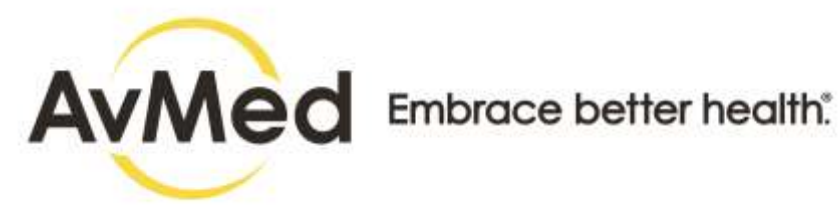

### **Authentication Screen**

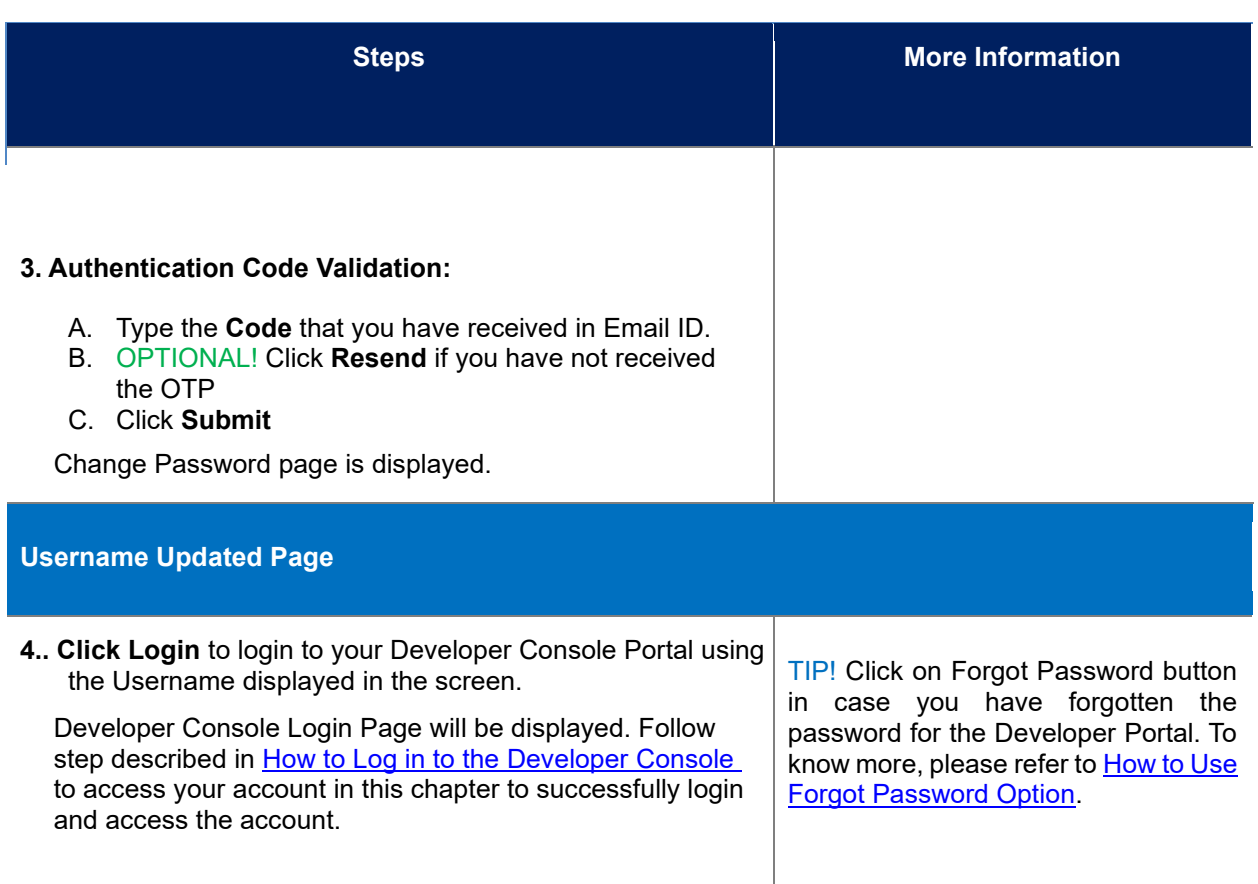

## <span id="page-19-0"></span>**4 Developer Console Home Page**

## <span id="page-19-1"></span>**4.1 Developer Console Navigation, Display and More**

## <span id="page-19-2"></span>**4.1.1 Navigation and Display Functions**

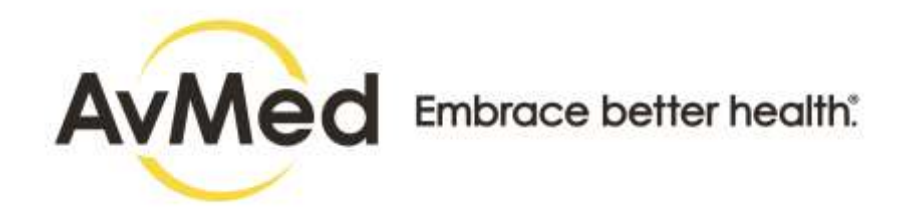

#### **Screens**

#### **Developer Console Functions (Header Sections)**

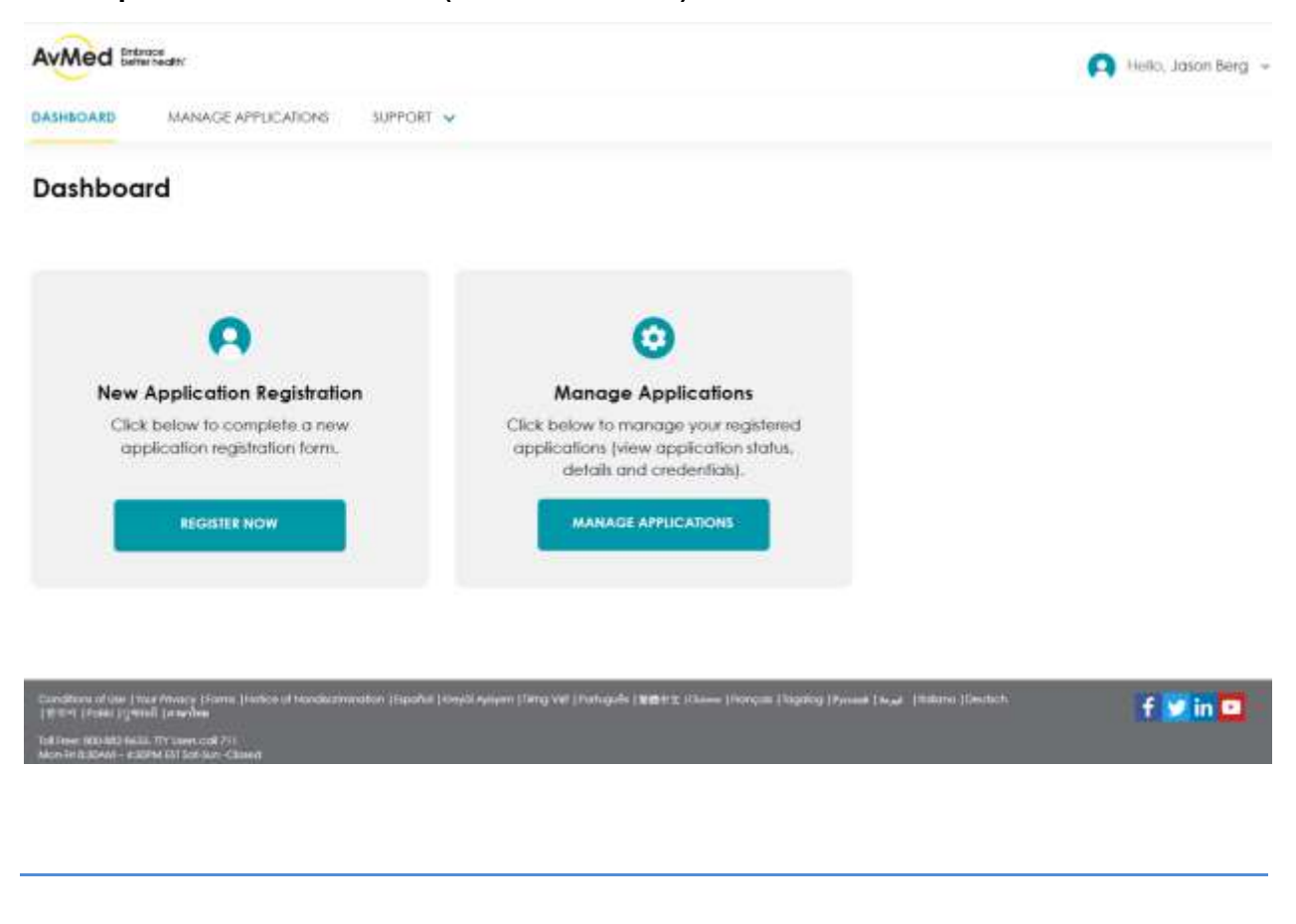

#### **AvMed Developer Console Navigation and Display Functions**

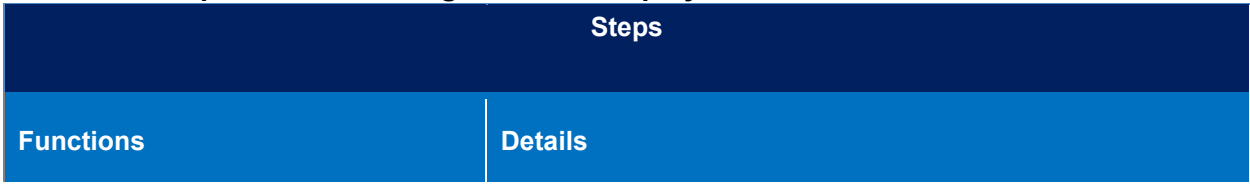

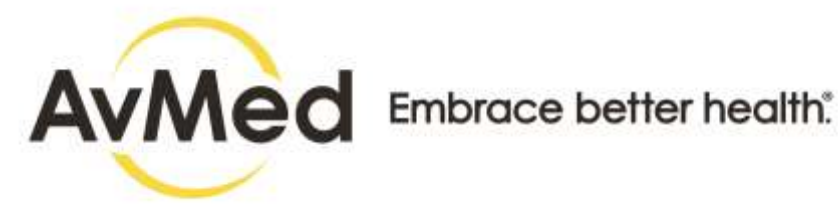

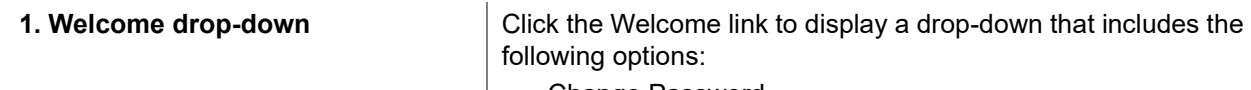

- Change Password
- Logout

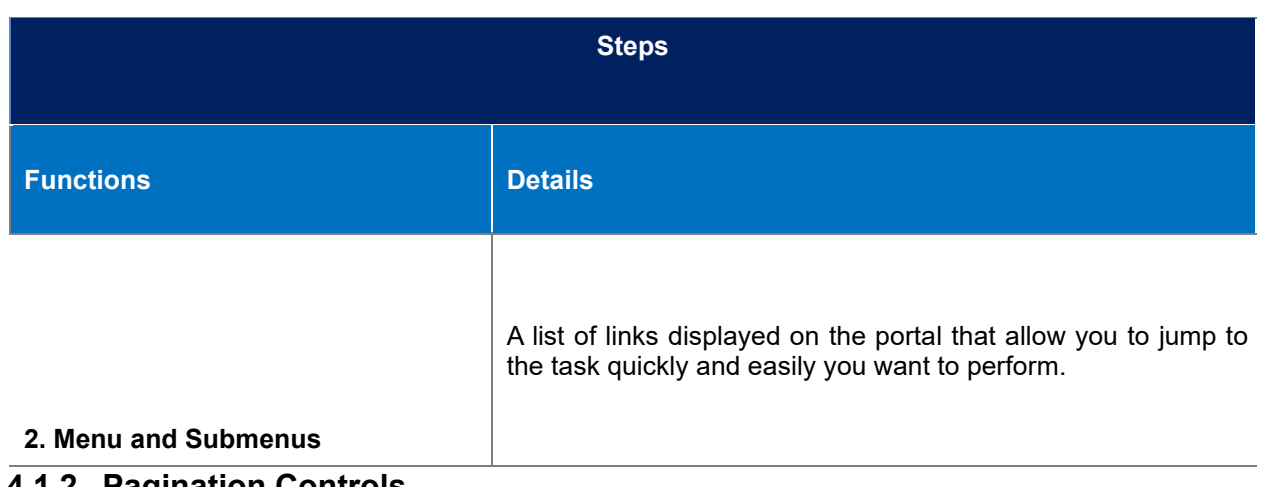

### <span id="page-21-0"></span>**4.1.2 Pagination Controls**

When you are on the Application page, the details are displayed in a table with a row for each item found. Sometimes searches can produce a very long list of results. Rather than display the results in a long list / page that will require a lot of scrolling, the Portal displays ten records at a time and shows pagination options below the table that enable you to move from page to page within the results. The Pagination options also enable you to select a different number of search results to display on each page.

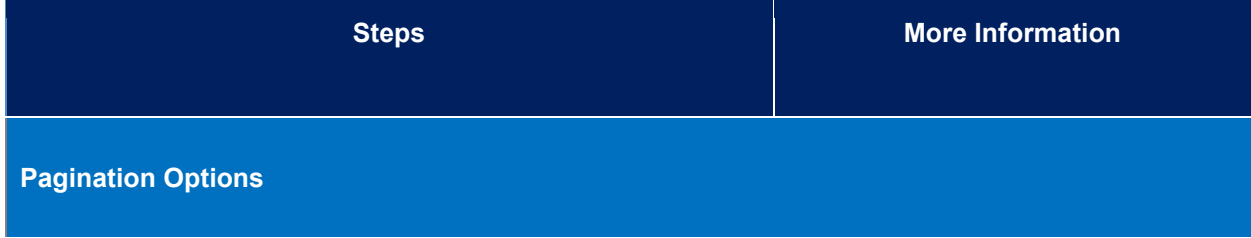

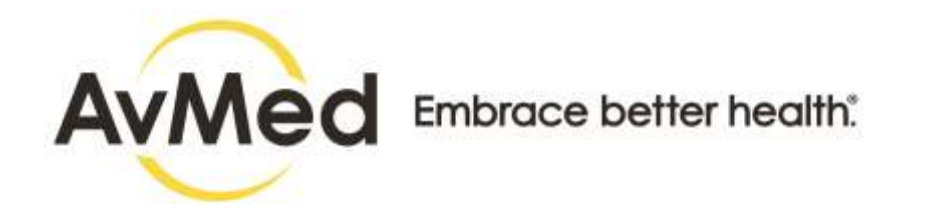

- **1. Pagination Controls** This option is displayed when there are too many search results to display on a single page. Use these controls to move between pages of search results.
	- A. Click on **First** to move to the first page of the search results.
	- B. Click on a left facing arrow <- to move one page previous in the search results
	- C. Click on a **number** to move to that page within the search results.
	- D. Click on a right facing arrow -> to move one page later in the search results.
	- E. Click on **Last** to move to the last page of the search results

## <span id="page-22-0"></span>**4.1.3 Onscreen Explanations**

Many headings and data-entry fields in the Developer Portal include onscreen explanations. The "Help" icon, a question mark shown in a blue circle, indicates that there is text available with a helpful explanation.

Hover your cursor over the "Help"  $\Box$  icon to show the help text.

#### **Screens**

#### **Example of the "Help" icon with informational text displayed.**

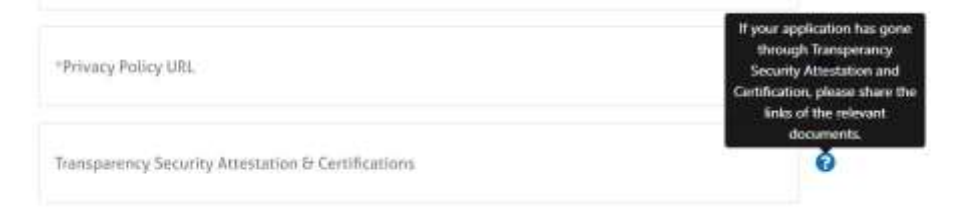

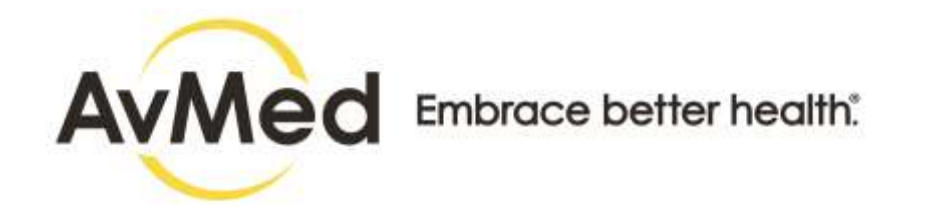

## <span id="page-23-0"></span>**4.2 Developer Console Dashboard Tour**

The Developer Console dashboard is designed to give you quick access to the information you need and the tasks you want to perform.

### **Screens**

#### **Developer Dashboard Page**

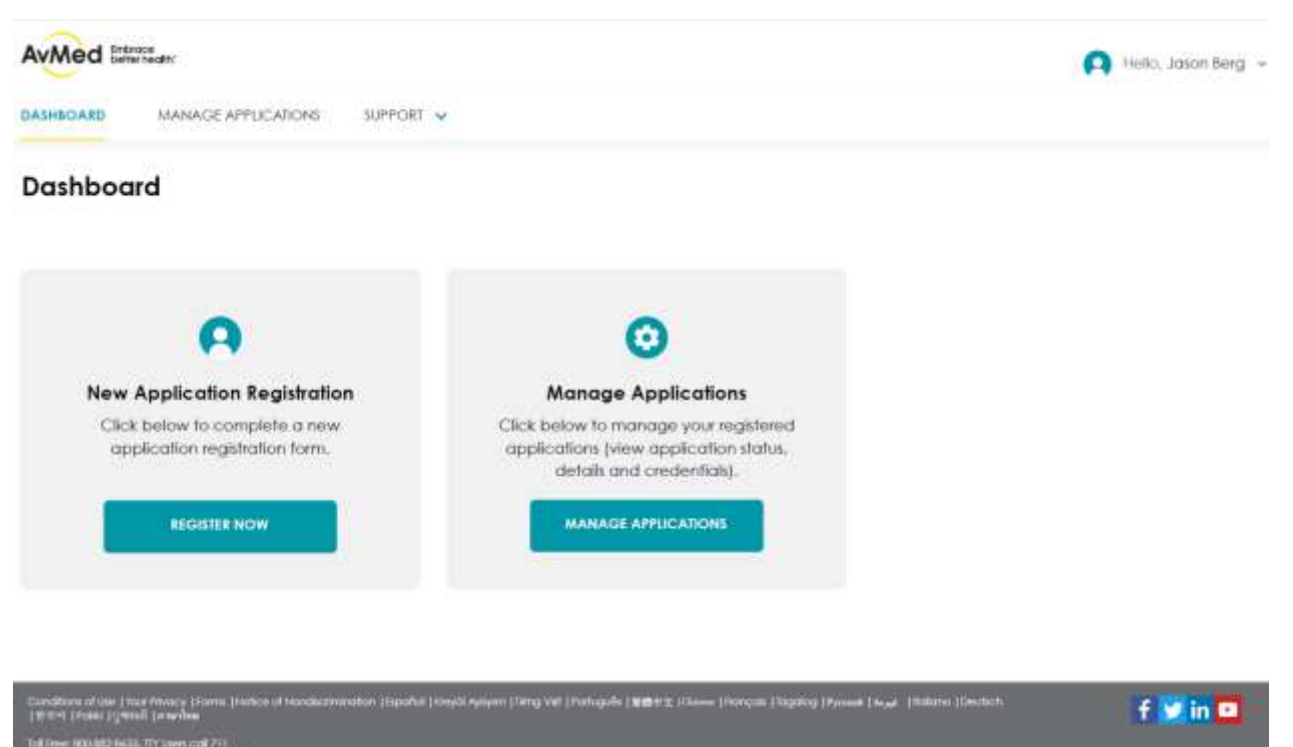

### **AvMed Developer Console Navigation and Display Functions**

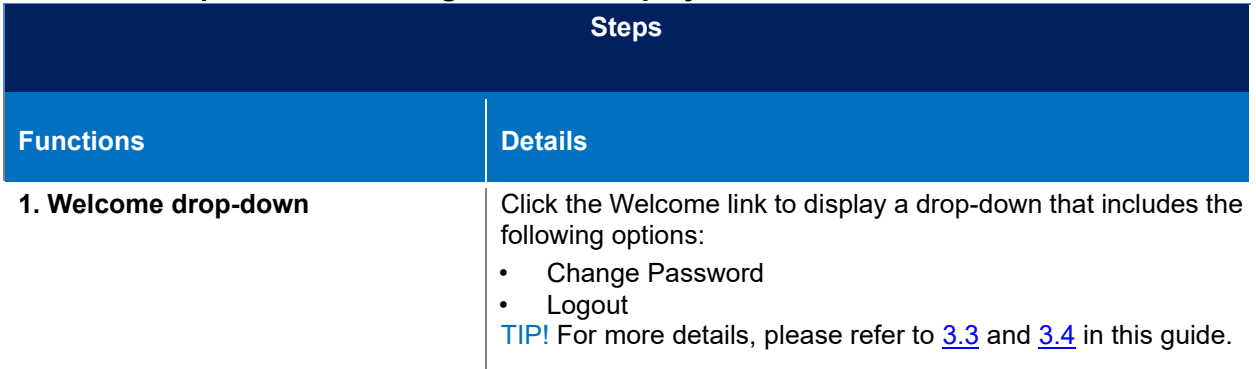

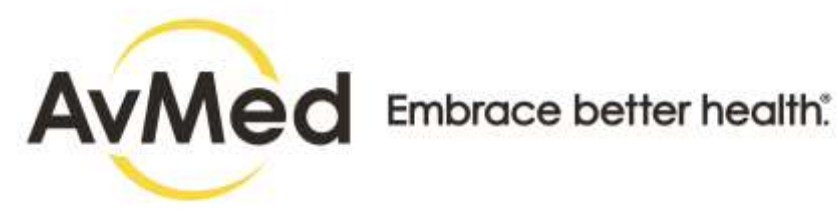

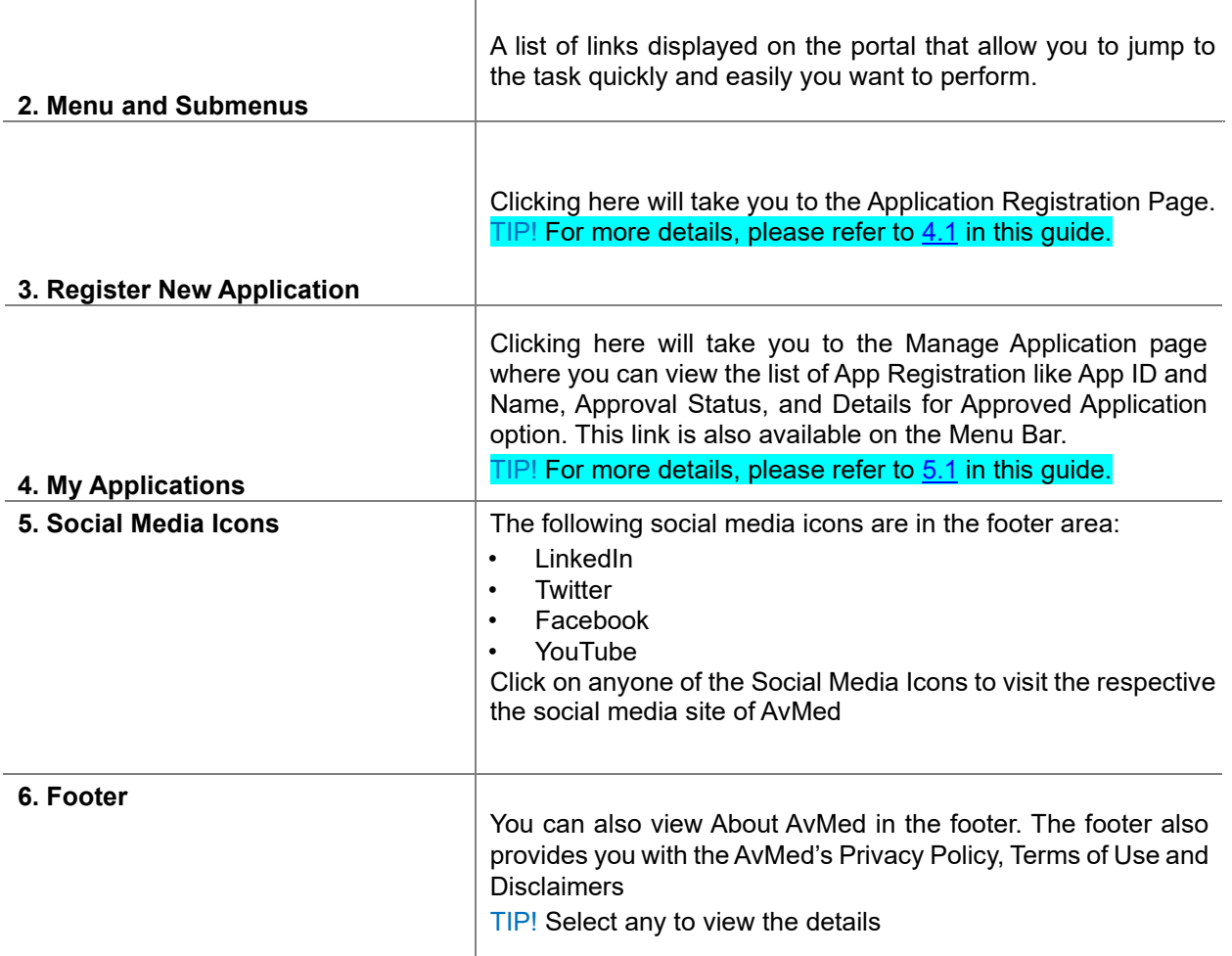

## <span id="page-24-0"></span>**4.3 How to Change Your Password**

The portal takes you to Identity Server to change your password. Follow these instructions to change your Developer Console portal password.

## **Before You Begin**

- You will need your current password.
- You can access this task from any portal page.

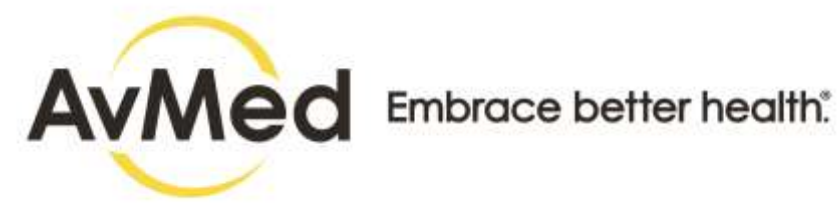

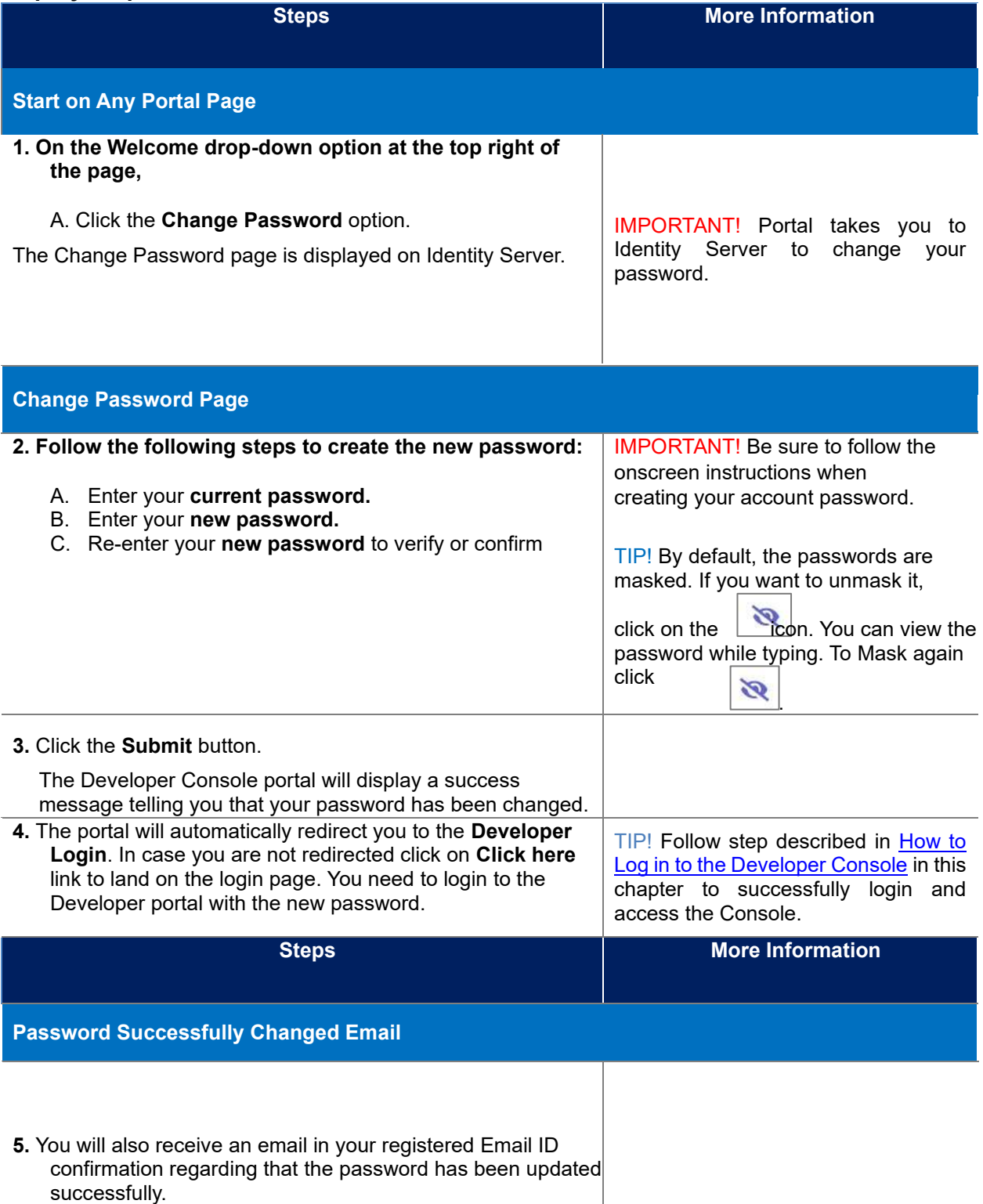

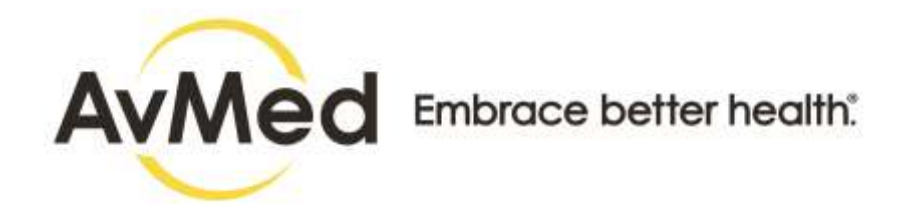

## <span id="page-26-0"></span>**4.4 How to Log out of Developer Console**

For security purposes, it is recommended that you log out of the Developer Console at the end of your session instead of just closing your browser. Follow this step-by-step instruction to securely end your Portal session.

### **Before You Begin**

• Start at any Developer Console page.

#### **Screens**

#### **Welcome Menu Drop-down – Logout Option**

#### **AvMed Developer Login Page**

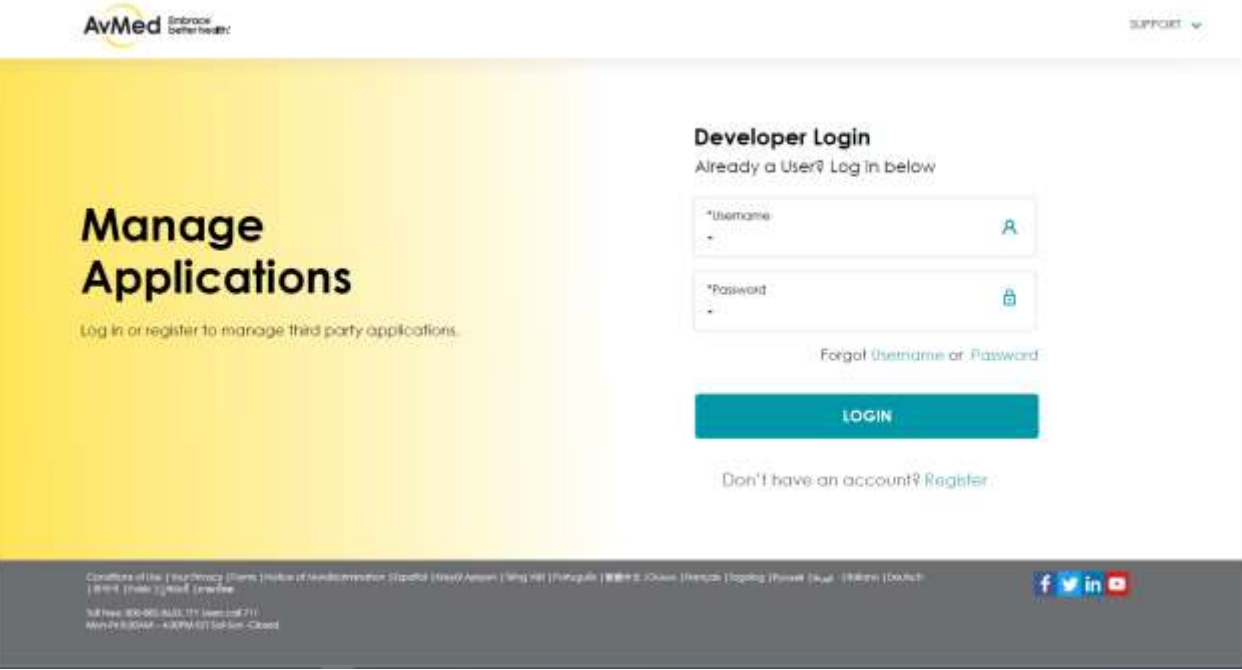

#### **Step-by-Step Instructions**

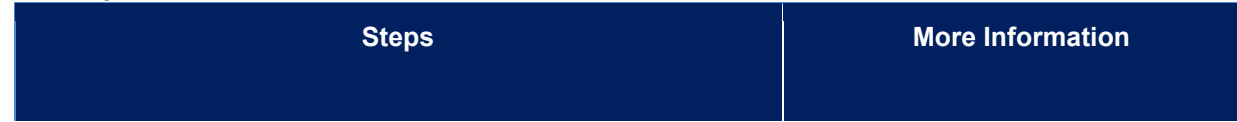

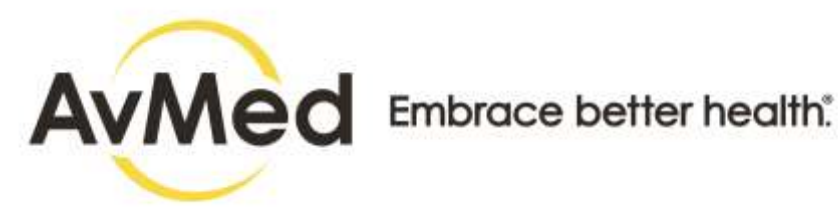

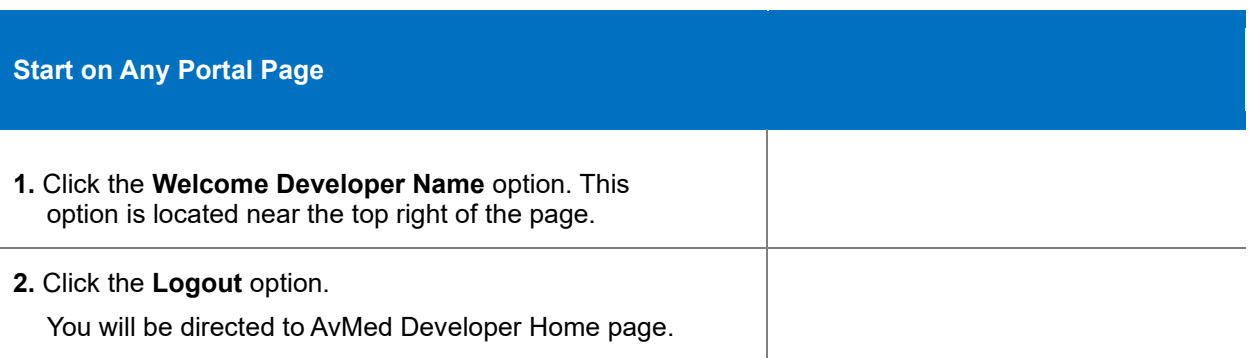

## <span id="page-27-0"></span>**5 Application Registration**

## <span id="page-27-1"></span>**5.1 How to Register Third Party Application**

Once the setup for FHIR Server and Identity Solution is in place, Developer Console enables the Third-Party developers to Sign up for a developer account and register their third-party application for sandbox access and production after the approval.

## <span id="page-27-2"></span>**5.1.1 App Registration Snapshot**

Follow the step-by step instructions to Register New Application.

## **Before you begin**

Login to the Developer Console and be on Dashboard.

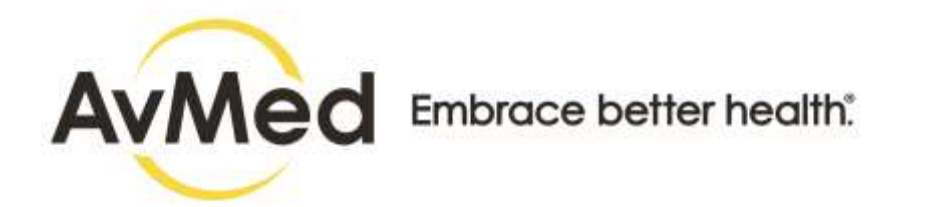

#### **Screens**

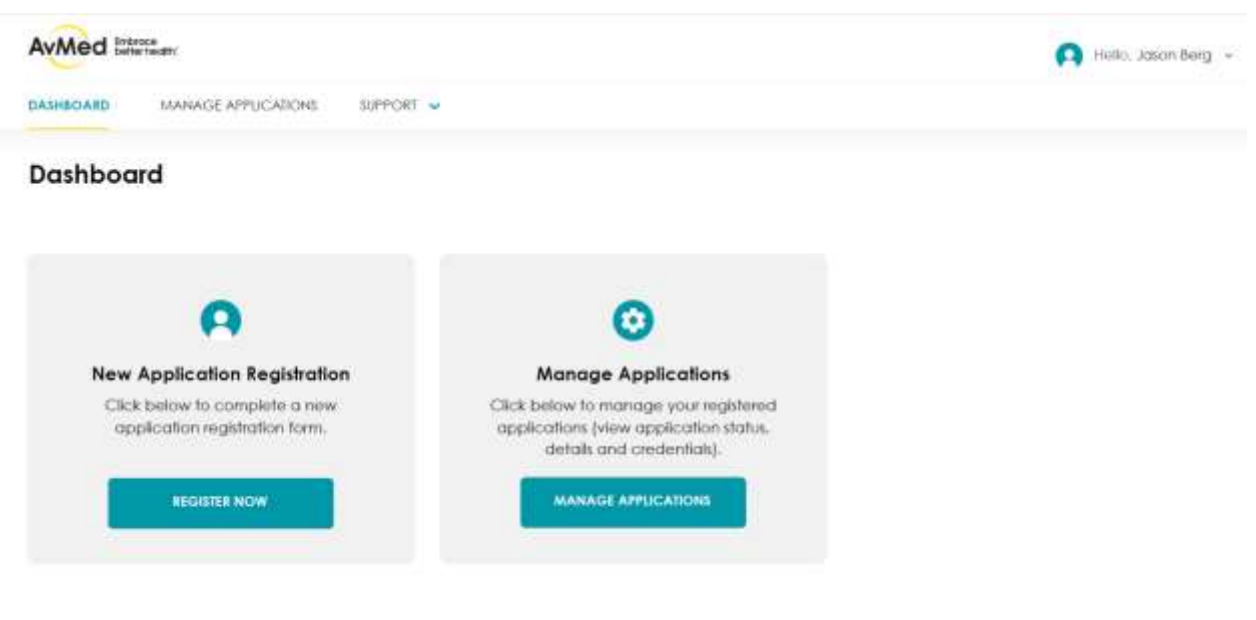

Configuration (the Neary Frame Remand Heratomerator (Space Space State Millers Will Protograph 1998) 2. Committeers (Transic Display Display Tradinic)<br>1895 (mail: grand ) provinc

 $f \times in \, \Omega$ 

bit Free: 1600-002 (w.2.), 117 (away call 71)<br>Mory 19 Schilleli - 4 307 VI 201 (w.1.5km (China)

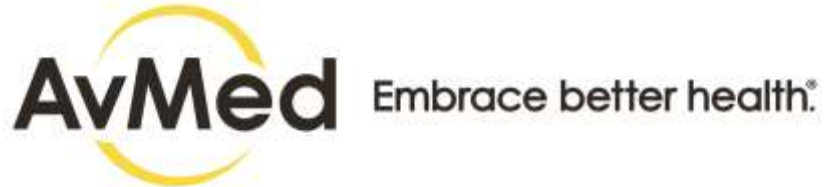

## **New App Registration Page - Step 1**

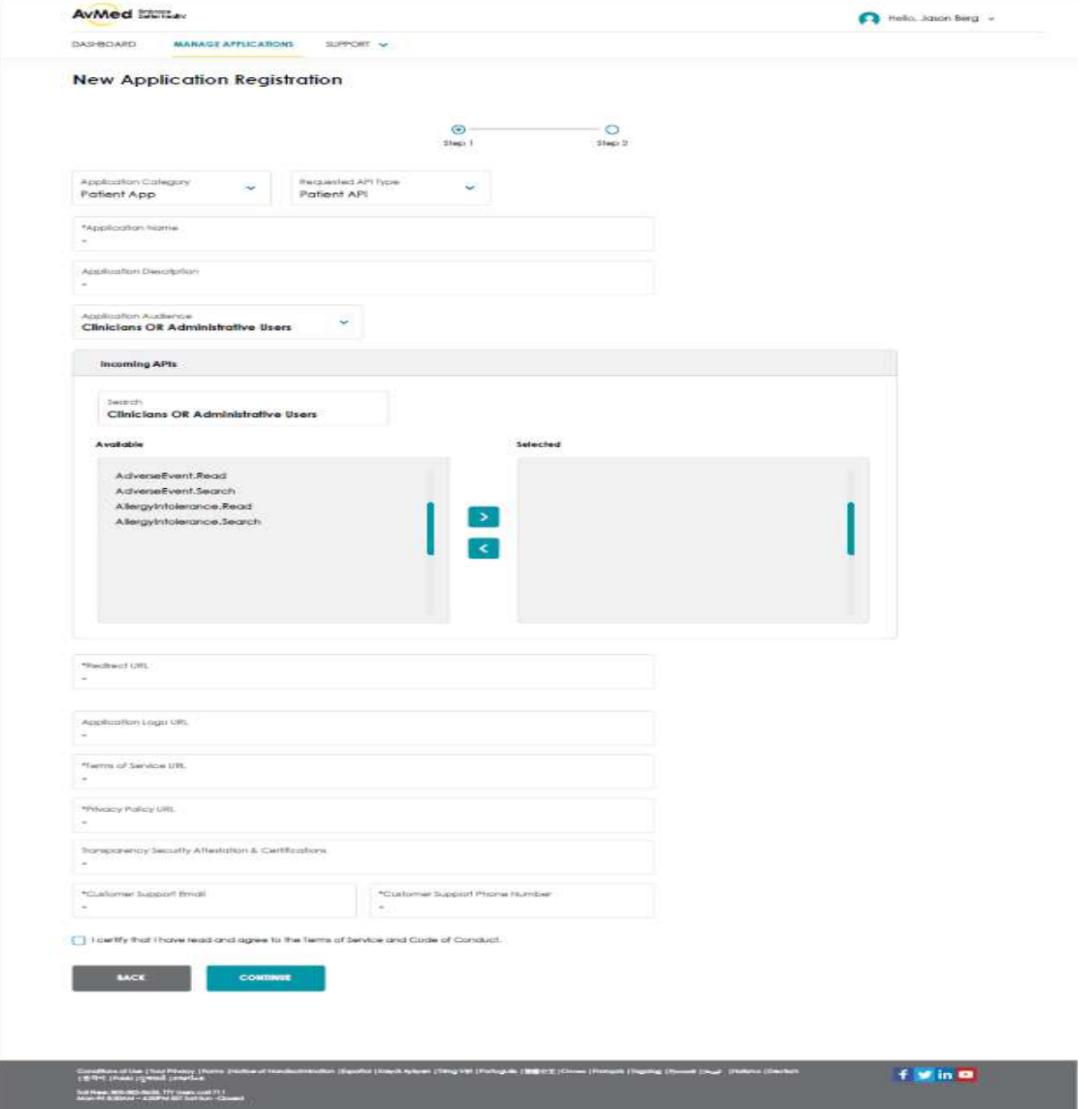

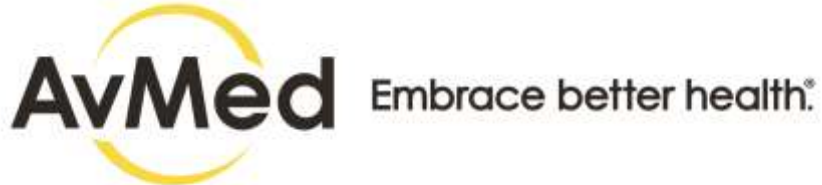

## **New App Registration Page - Step 2**

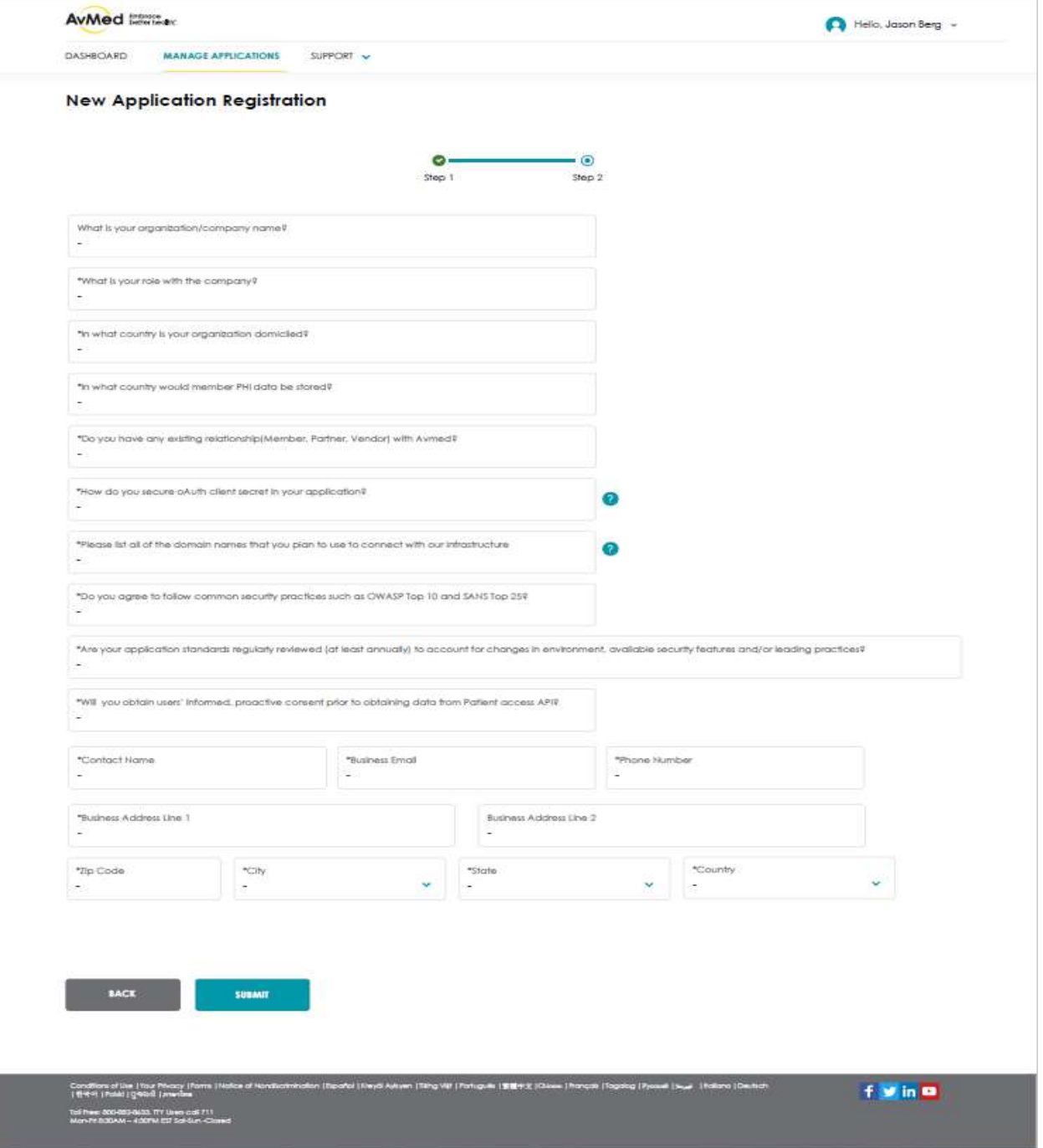

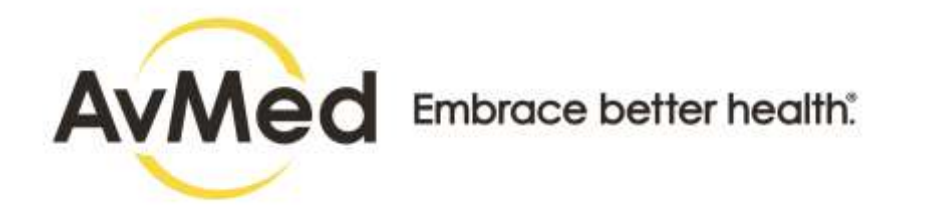

### **App Registered Successfully Pop-up**

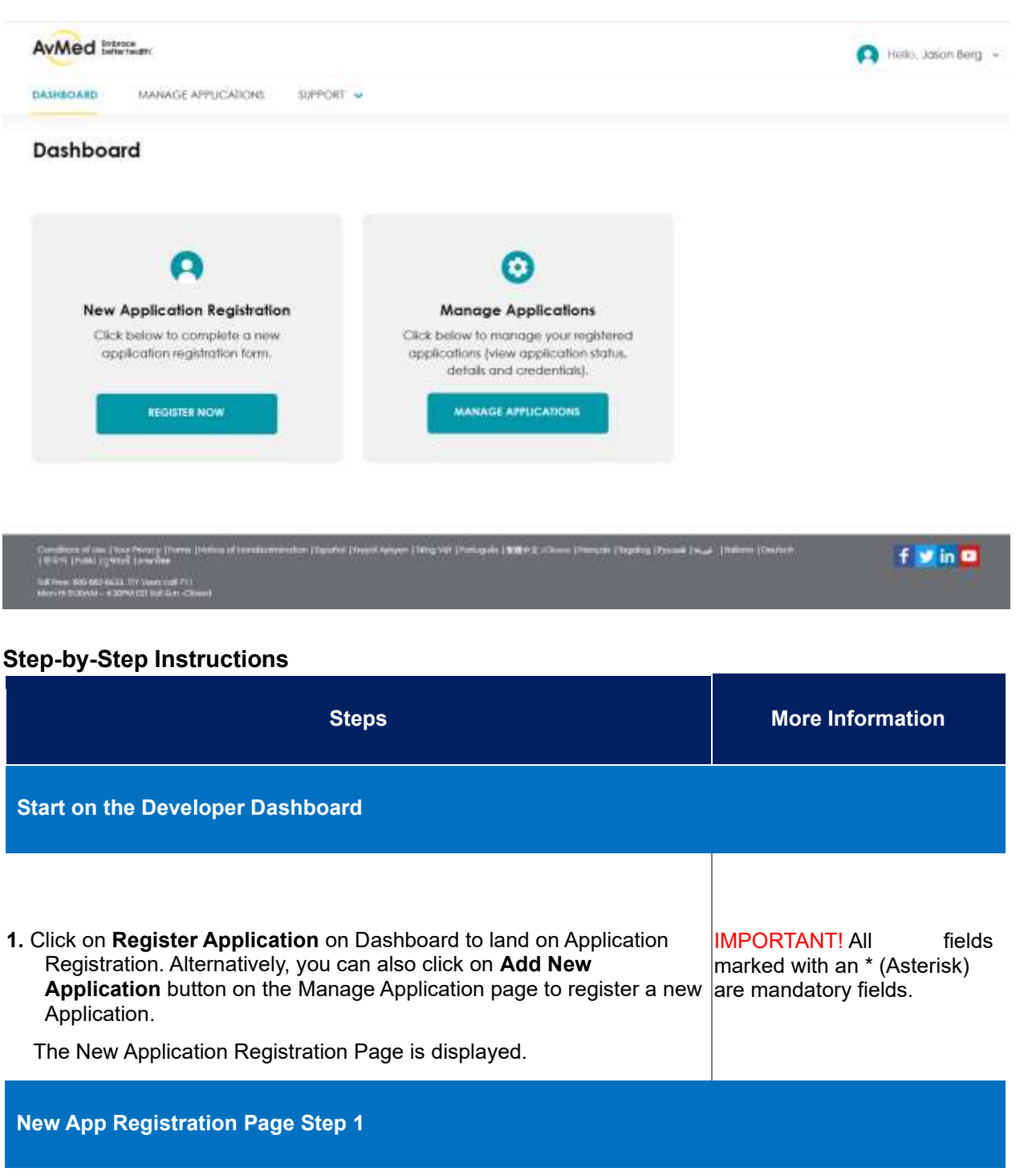

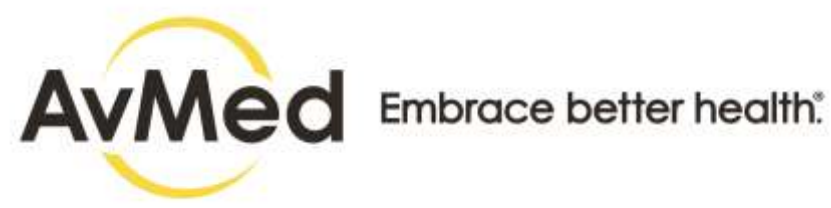

## **2.** Choose the Application Category from the drop-down options such as:

- Patient Engagement
- Data Visualization

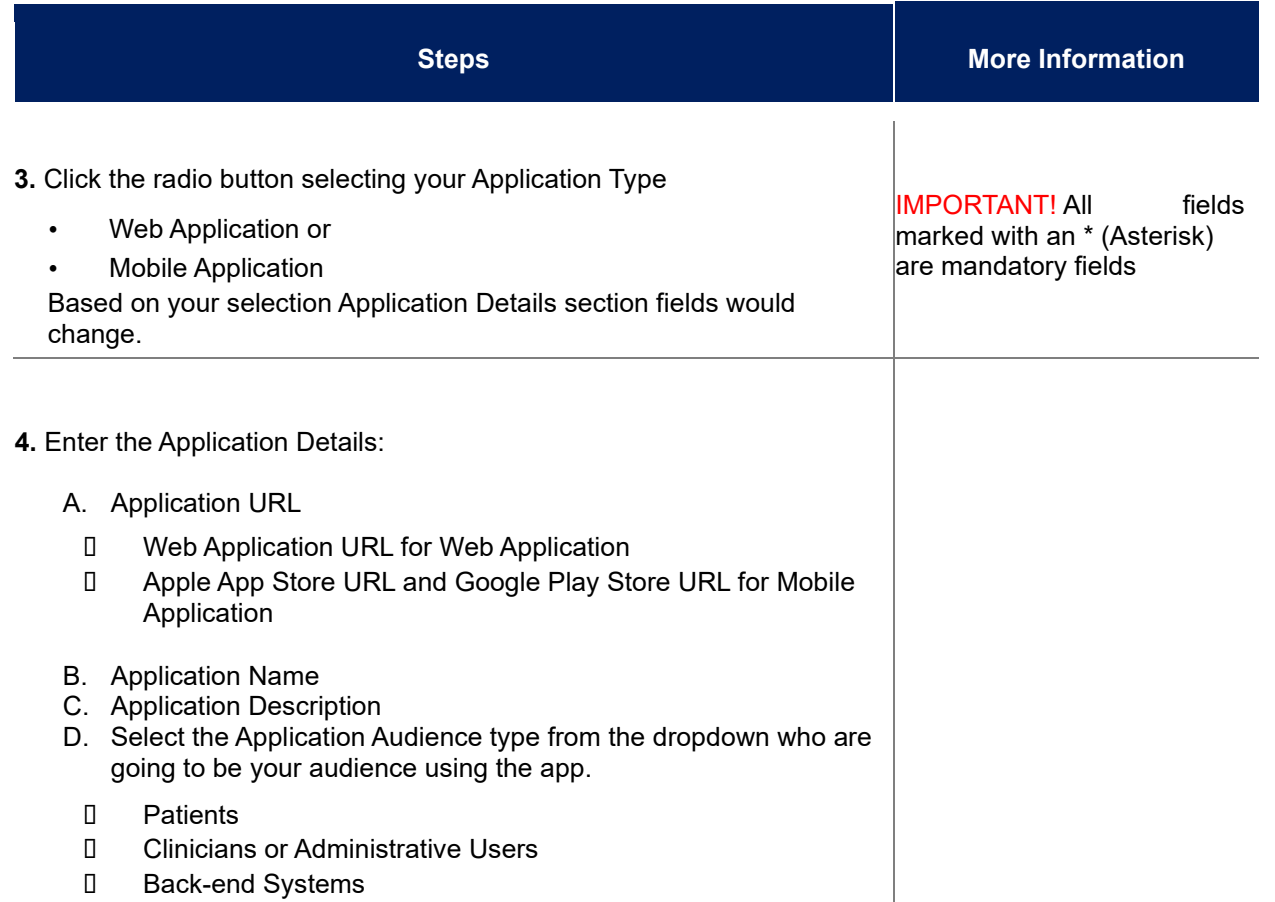

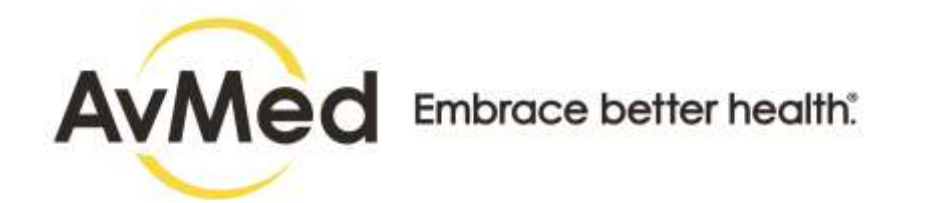

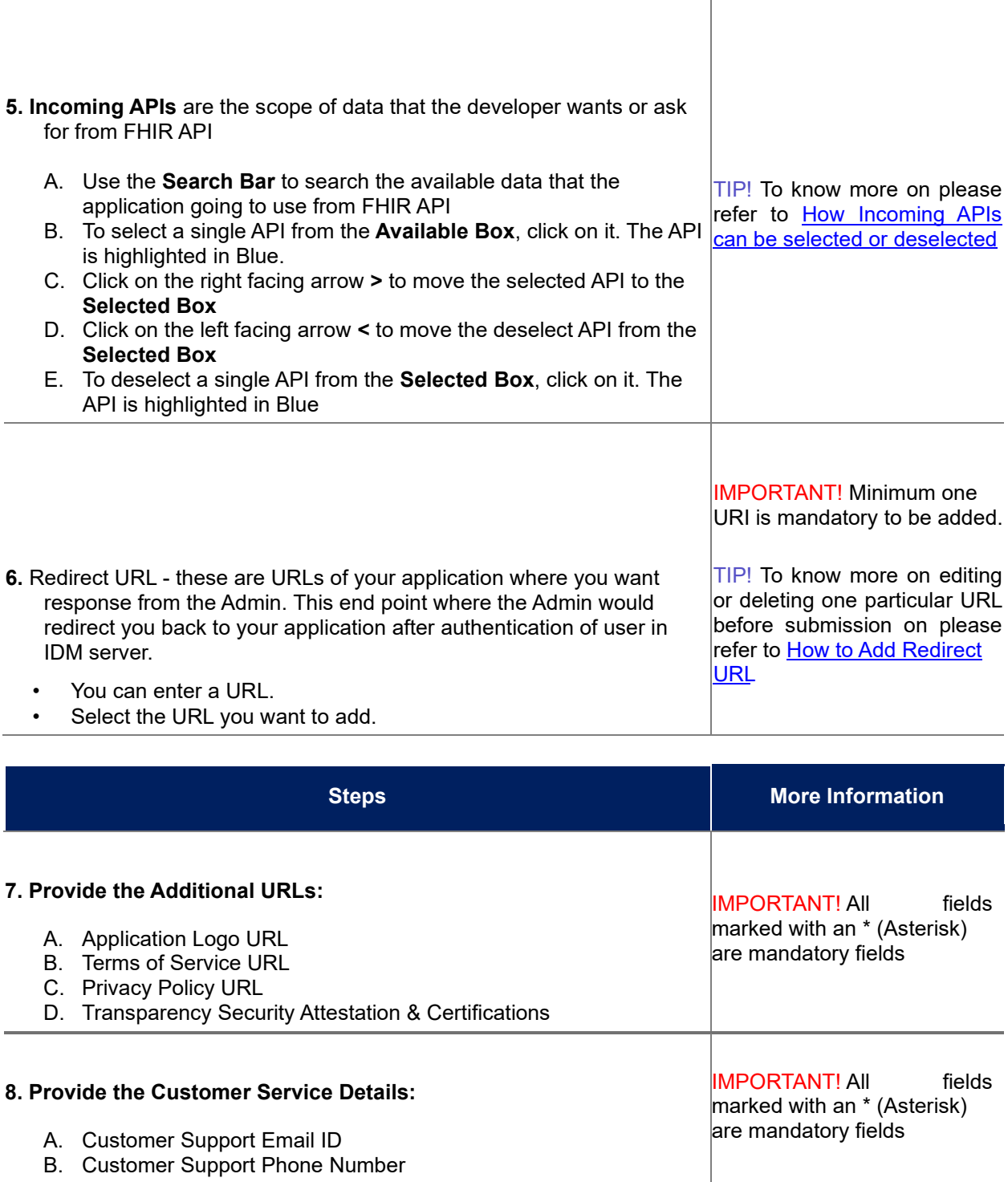

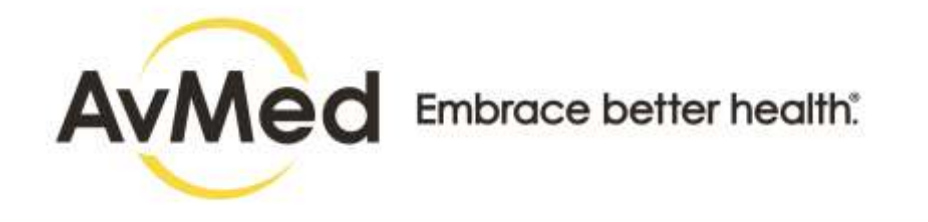

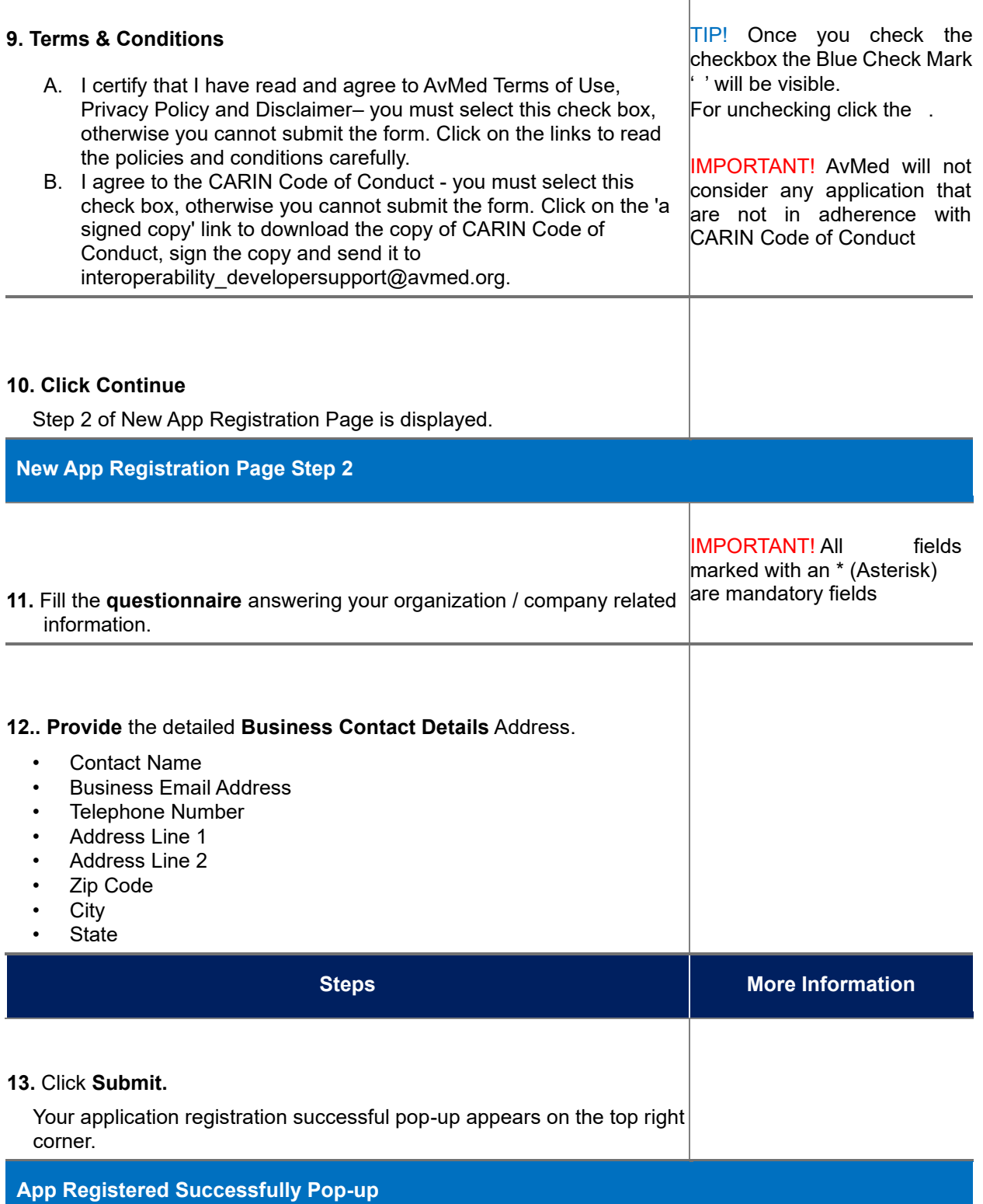

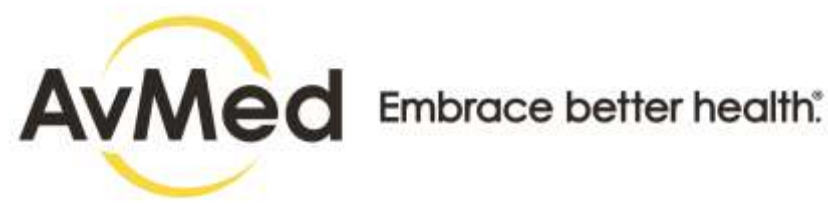

#### **14.** Click on the close Icon **"X"** to close the pop-up.

Your application registration is successful.

#### **What's Next**

App Registration request details would go to Payer for review and Approval. You can see the details of the list of App Registration like App ID and Name, Approval Status, Details for Approved Application in the Manage Application Page.

You will receive an email once the Payer approves or reject the application.

### <span id="page-35-0"></span>**5.1.2 How Incoming APIs can be Selected or Deselected**

Follow the step-by-step procedure to know in detail about how to select or deselect Incoming APIs.

### **Before you begin**

• Follow up to step#3 of App Registration Snapshot in this chapter to reach Add API step

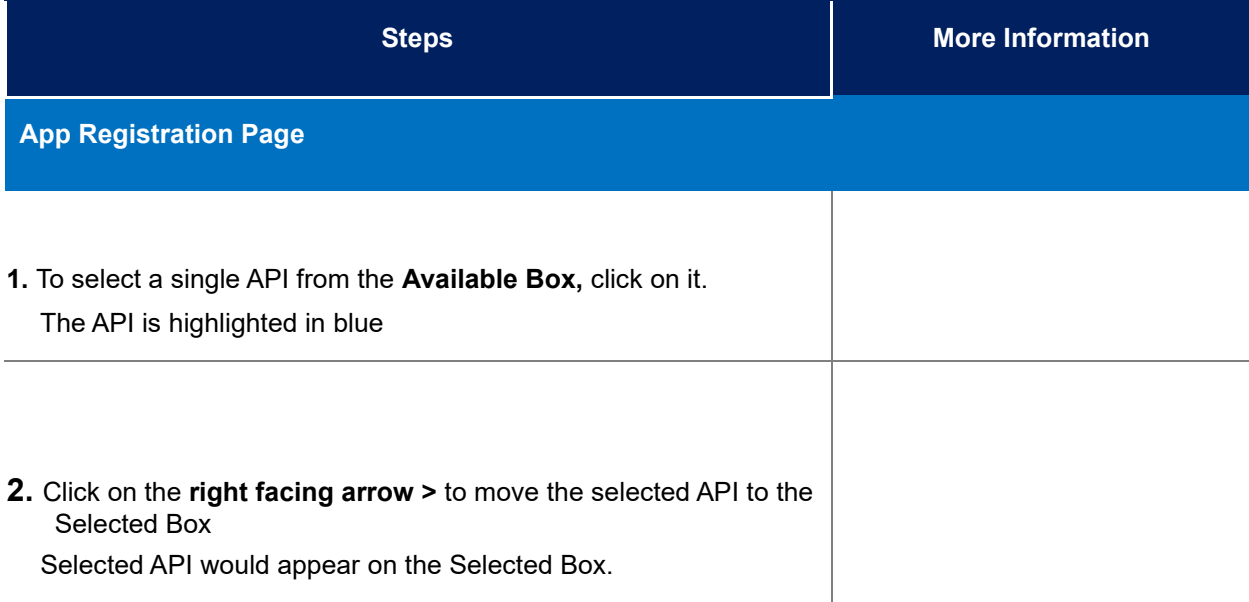

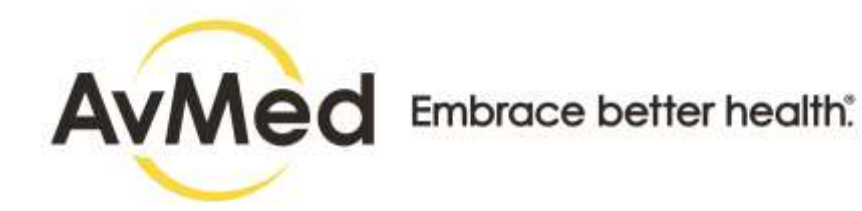

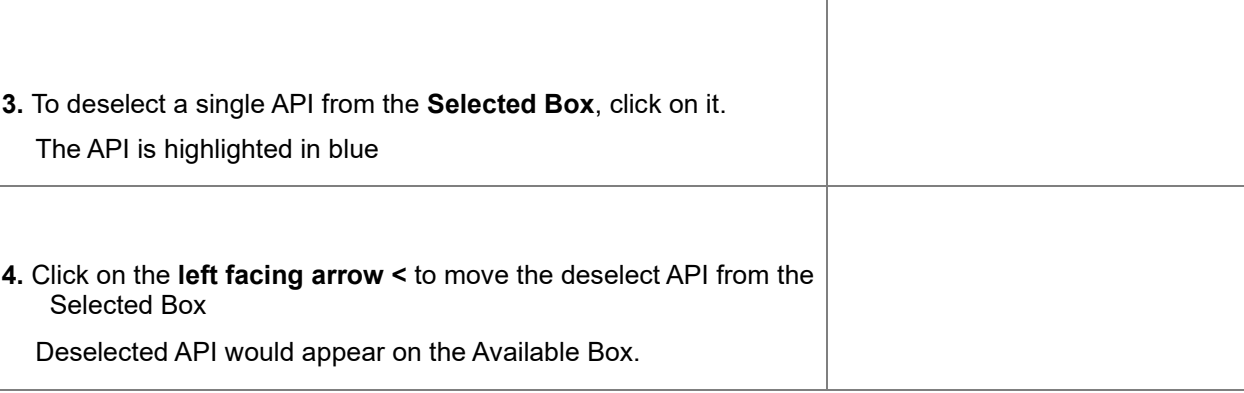

### <span id="page-36-0"></span>**5.1.3 How to Add Redirect URL**

Follow the step-by-step procedure to know in detail about how to add redirect URL.

### **Before you begin**

Follow up to step#3 of App Registration Snapshot in this chapter to reach Add API step.

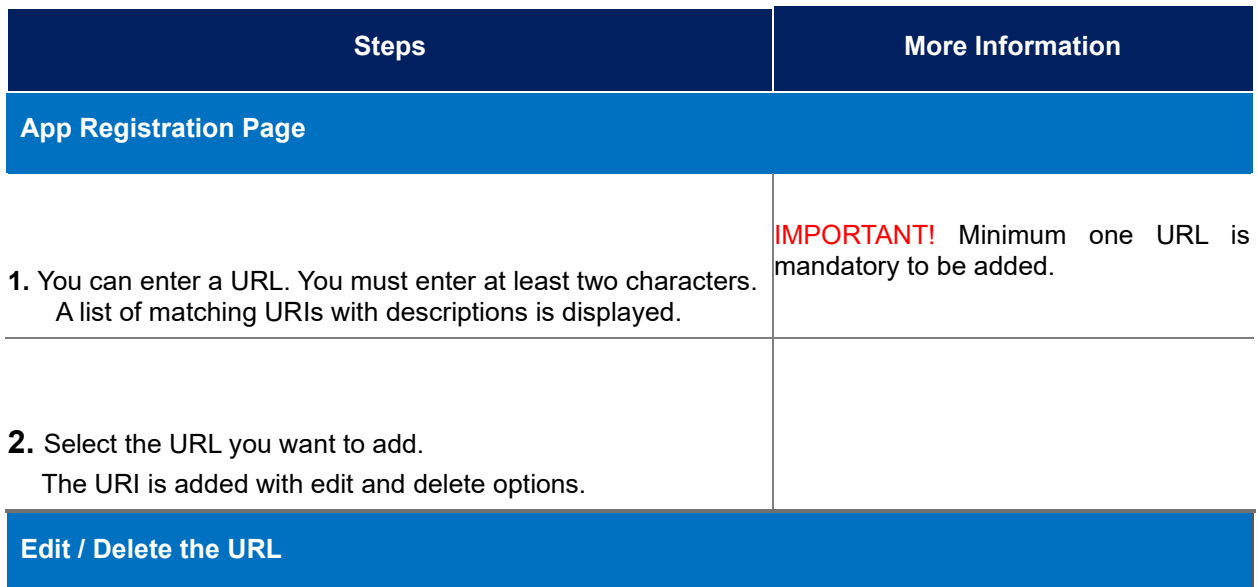

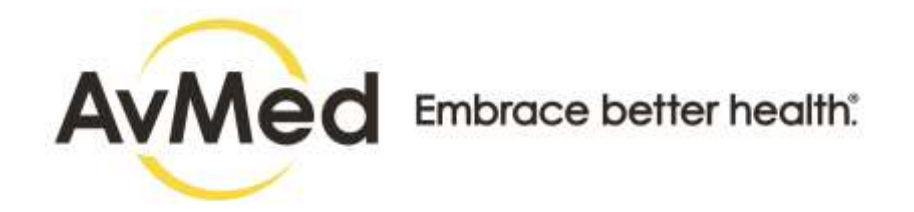

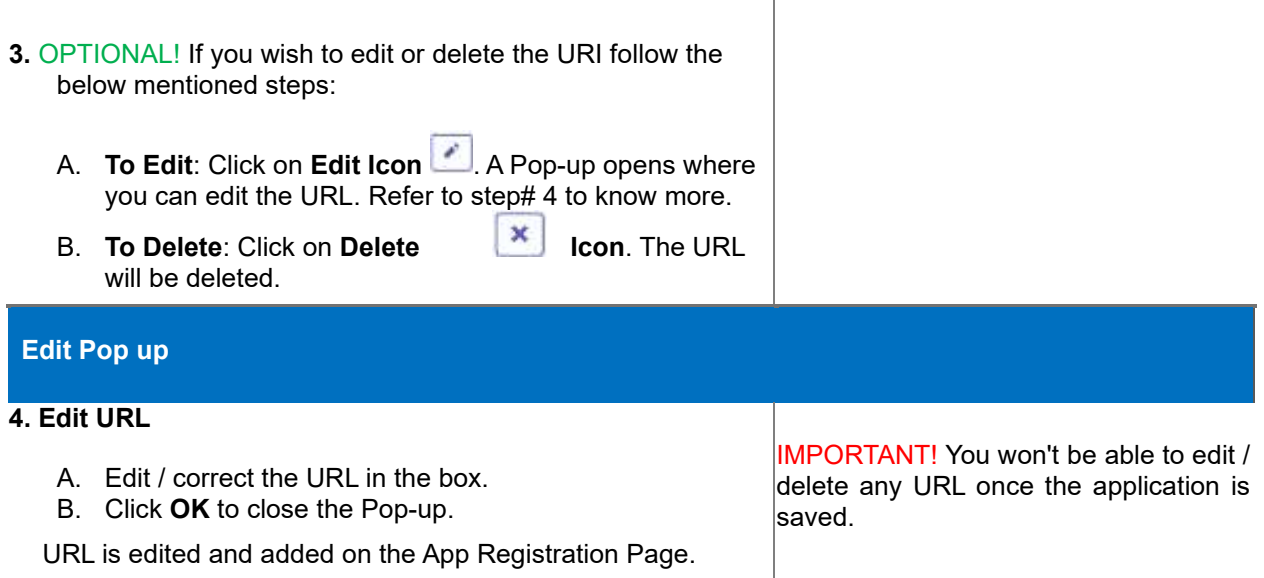

 $\overline{1}$ 

## <span id="page-37-0"></span>**6 Manage Applications**

## <span id="page-37-1"></span>**6.1 How to Manage Application in Developer Console**

In Manage Application Page, the developer can view details regarding all the applications that have been registered. An email is triggered to your registered email address upon the approval or rejection of the Sandbox and Production Access. Follow the step-by-step instruction to view and manage applications:

## **Before You Begin**

Log in to the Developer Console and be on Dashboard.

### **Screens**

#### **Manage Application Page**

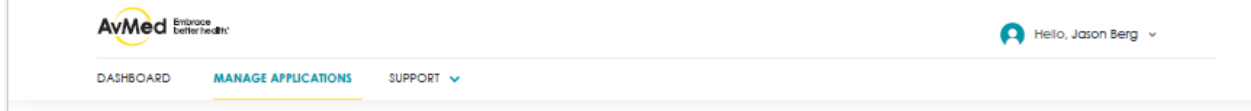

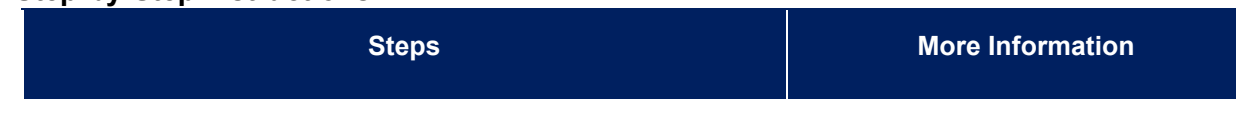

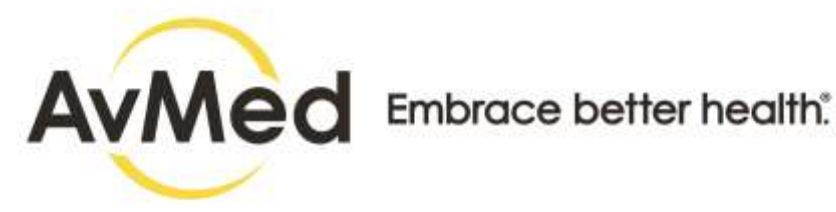

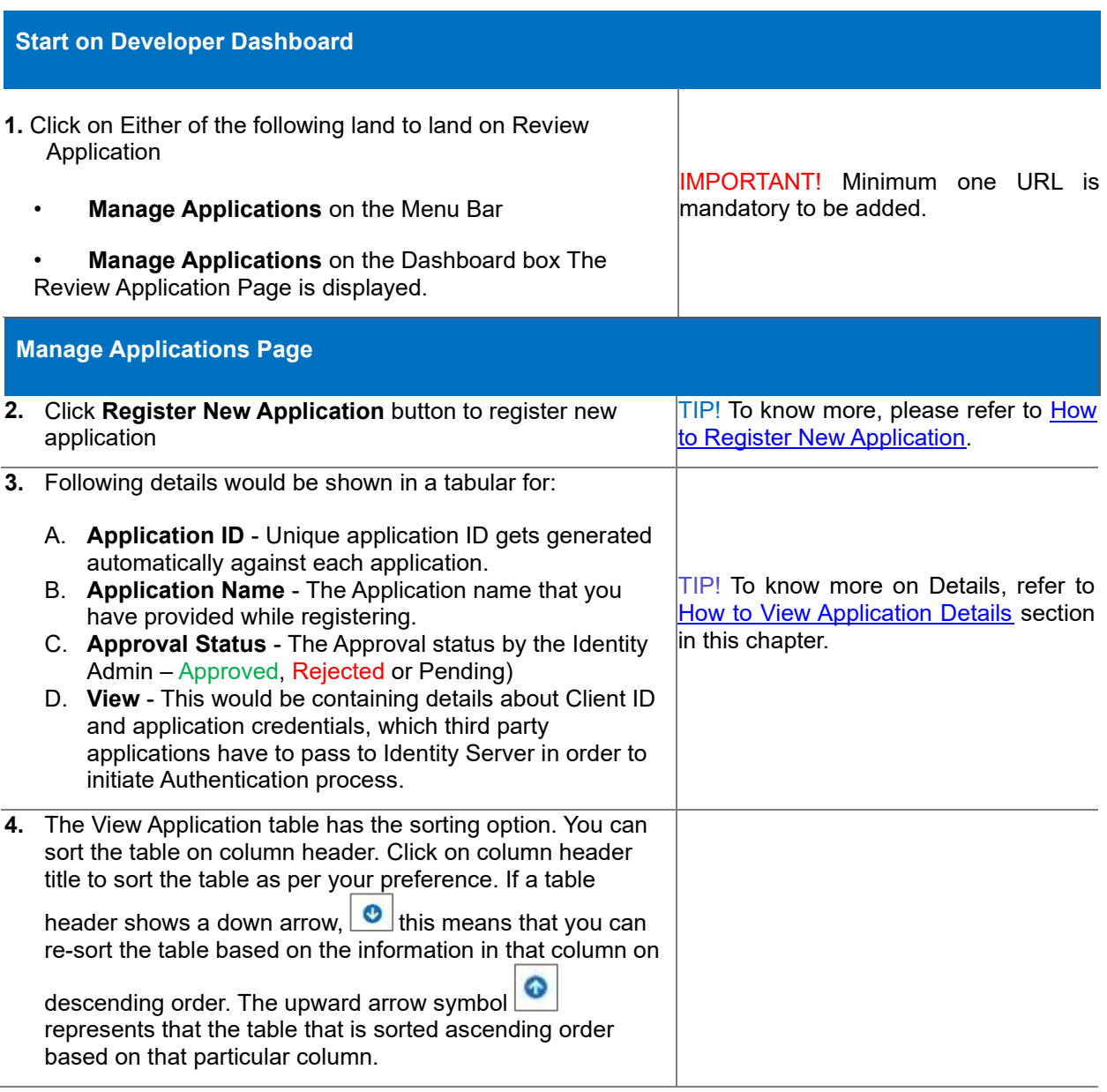

## <span id="page-38-0"></span>**6.1.1 How to View Application Details**

View Details option is available only for the applications that have been approved by the payer. The payer reviews the Application details thoroughly and thereby approves or rejects the application. Application can be approved:

- For the Sandbox Access
- For both Sandbox and Production Access

#### IMPORTANT!

Please note that an application has to be approved for Sandbox Access prior to the approval for Production

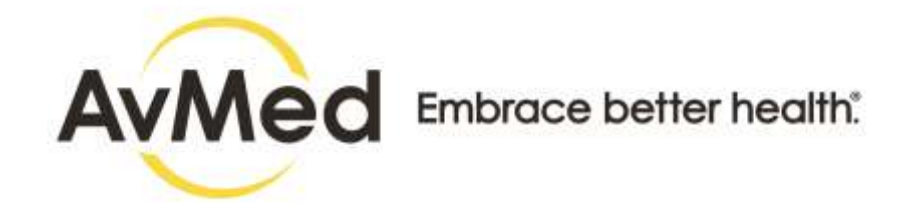

access. If an application is rejected for Sandbox access, the same application would be automatically rejected for production access as well. However, the application can only be approved for Sandbox access rejecting the production access.

Follow the step-by-step instruction to view applications details:

## **Before You Begin**

• Follow step#1 of How to Manage Application section in this chapter to reach Manage Application Page

#### **Screens**

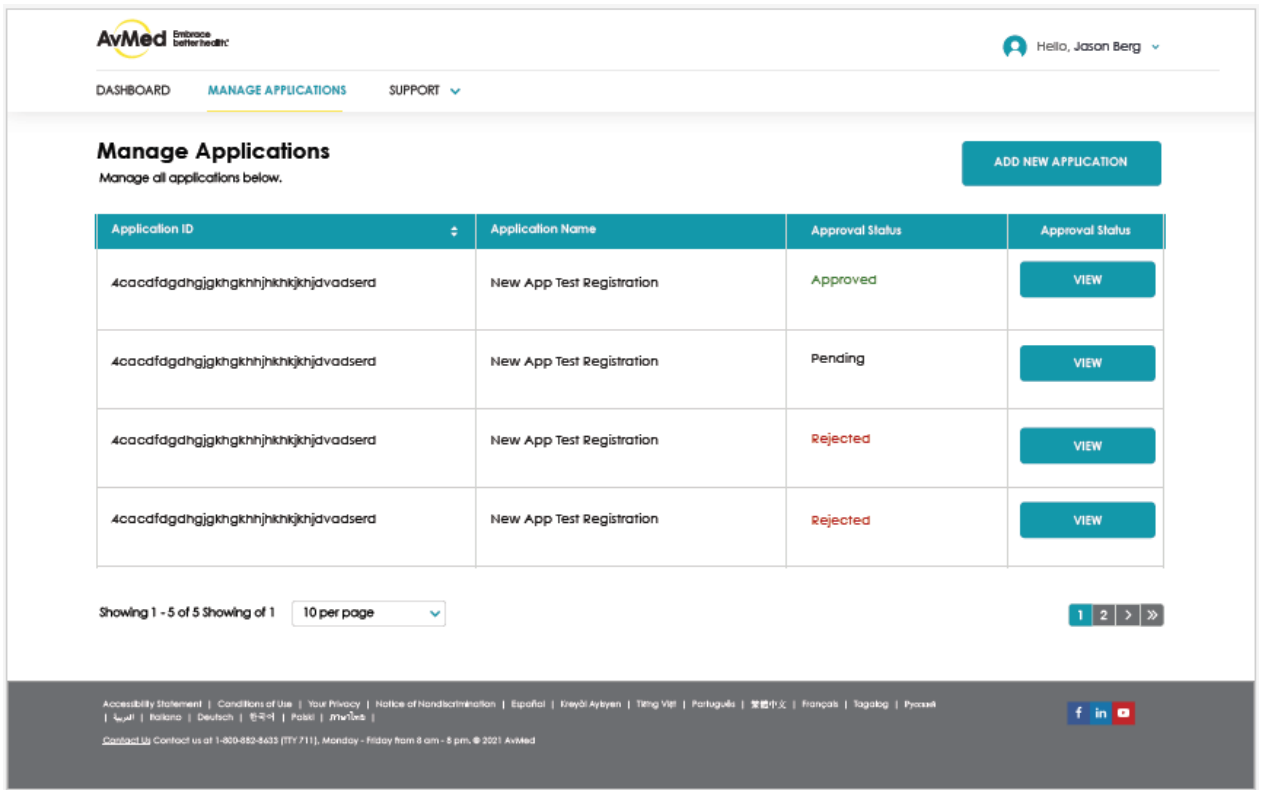

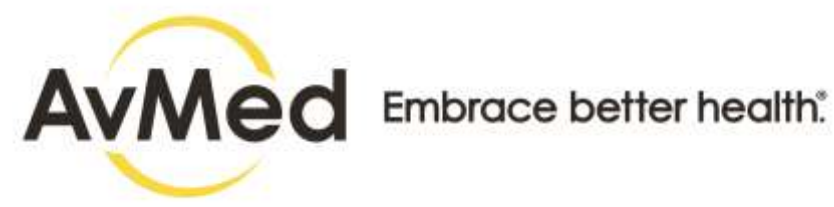

## **View Application Page**

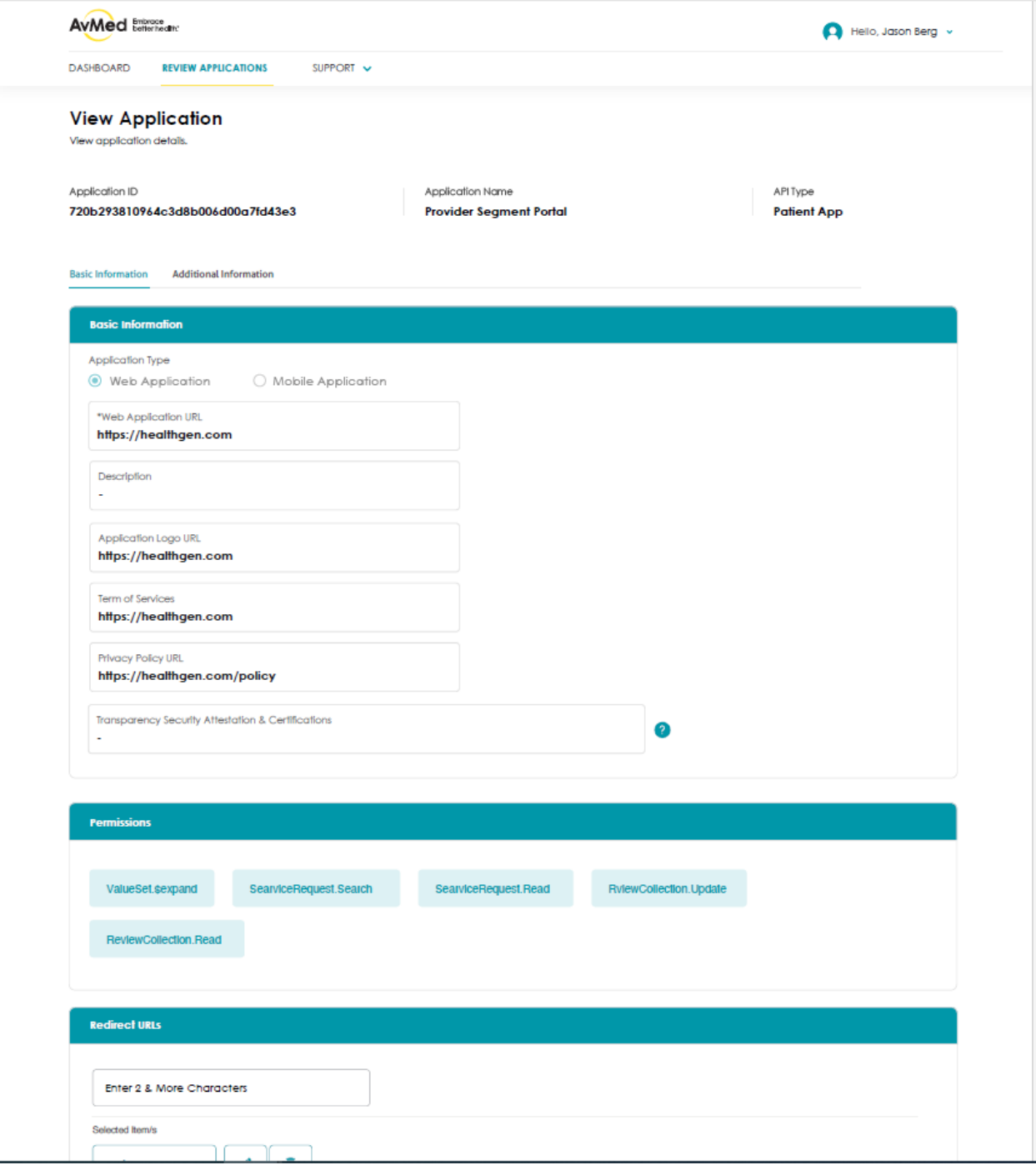

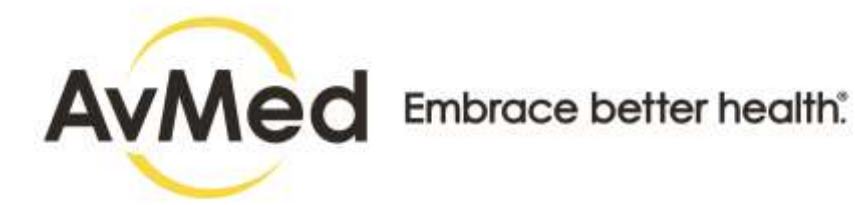

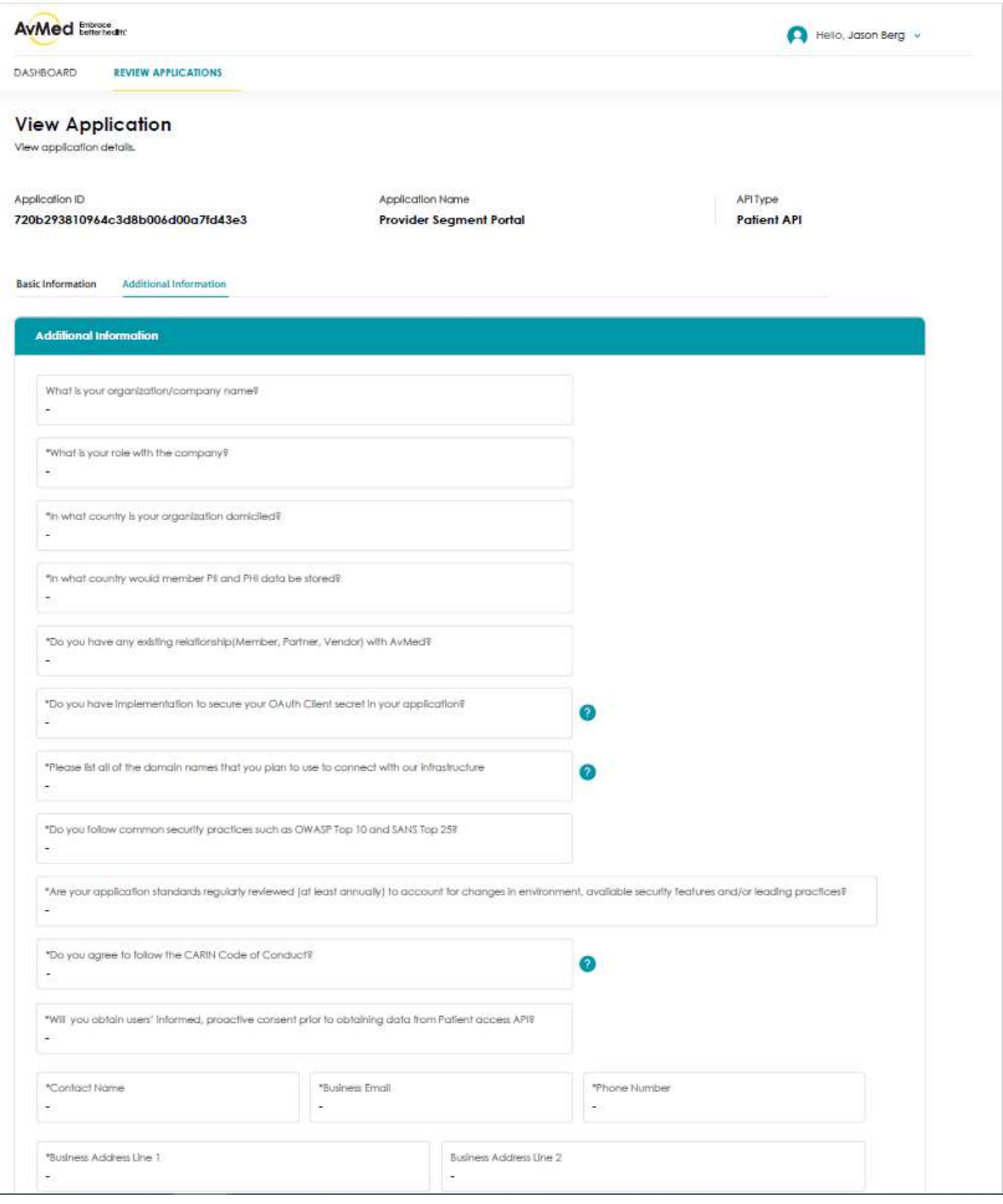

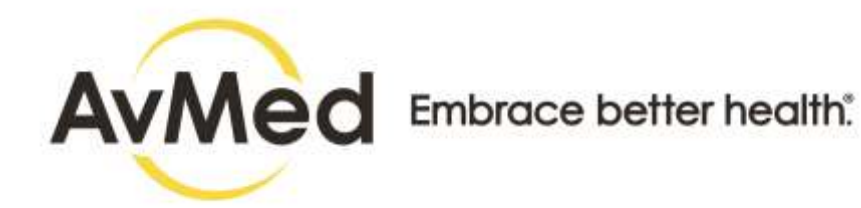

## **Sandbox Key Pop-up**

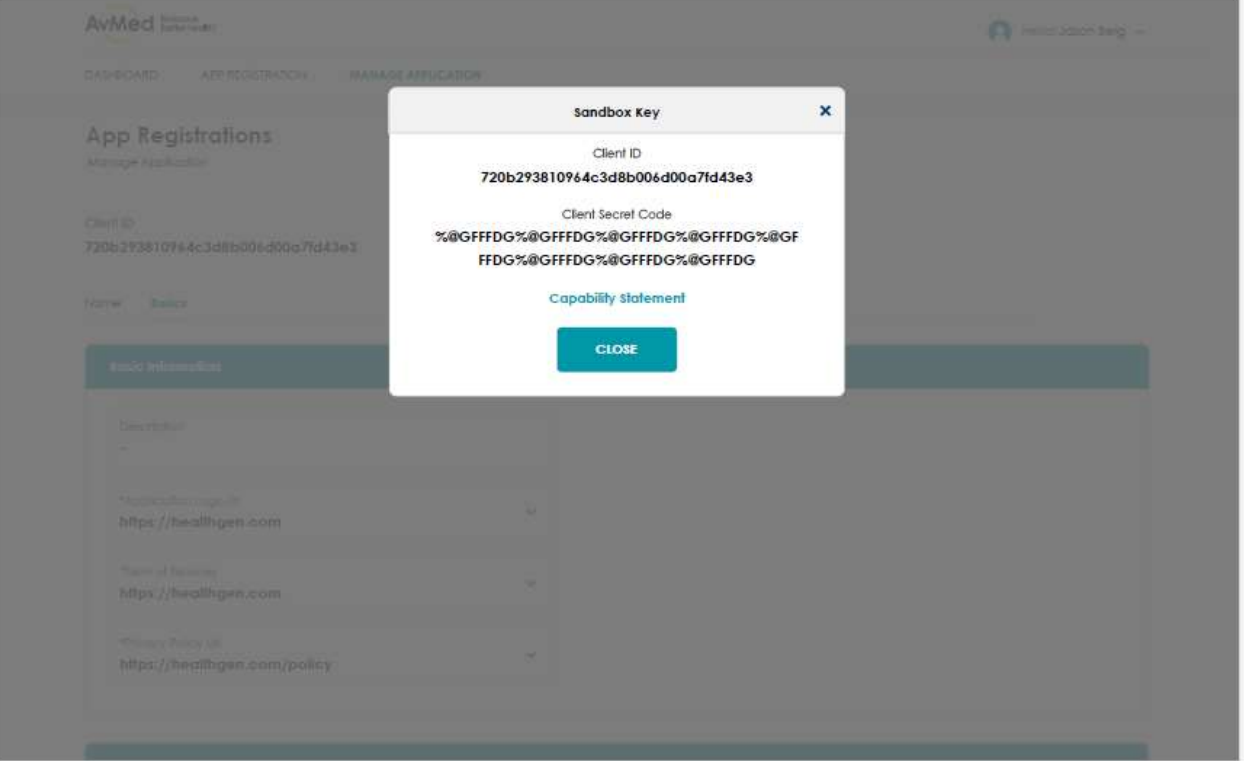

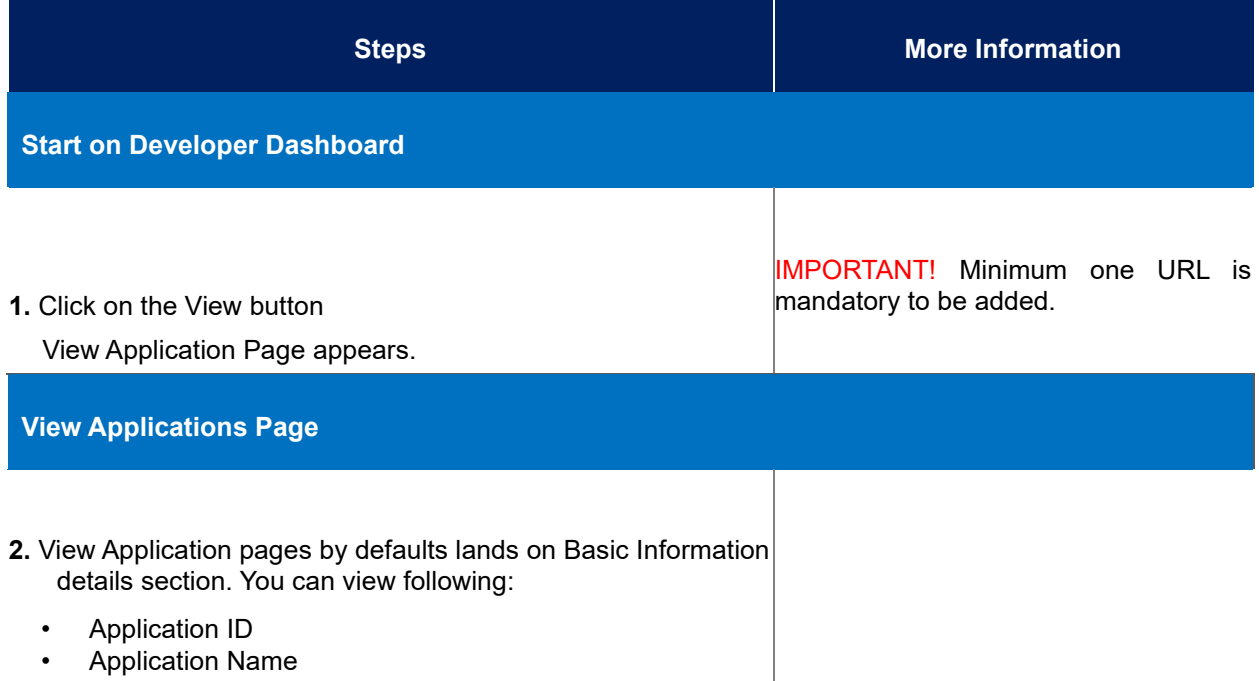

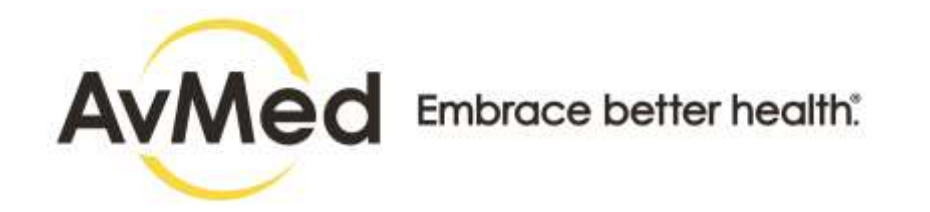

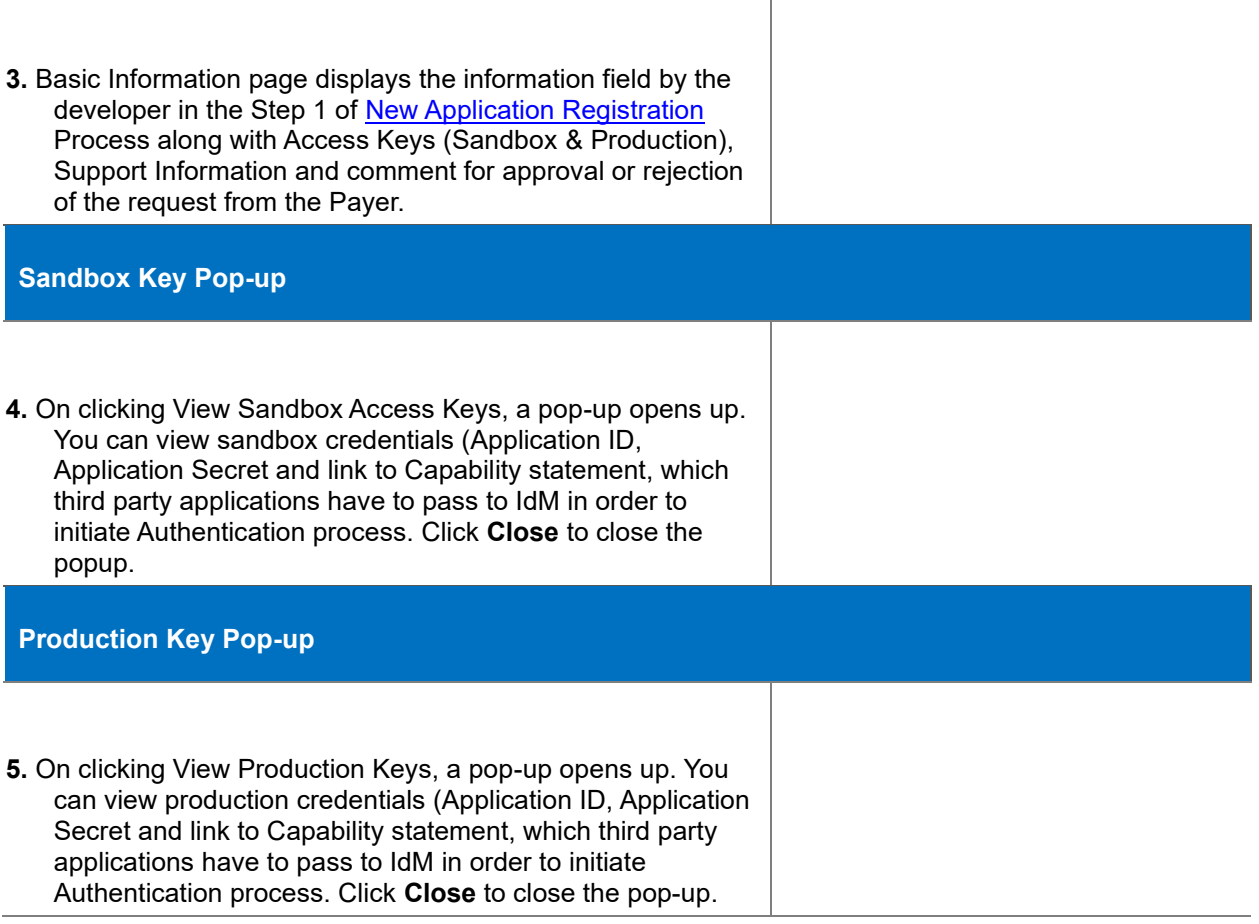

## **Glossary**

## **A**

**API:** Application Programming Interface - a computing interface that defines interactions between multiple software intermediaries.

## **E**

**EHR:** Electronic Health Reports - a digital version of a patient's paper chart

## **F**

**FHIR:** Fast Healthcare Interoperability Resources - is a standard describing data formats and elements (known as "resources") and an application programming interface (API) for exchanging electronic health records (EHR).

### **H**

**HL7:** Health Level Seven International - Founded in 1987, Health Level Seven International (HL7) is a not-forprofit, ANSI-accredited standards developing organization dedicated to providing a comprehensive framework and related standards for the exchange, integration, sharing, and retrieval of electronic health

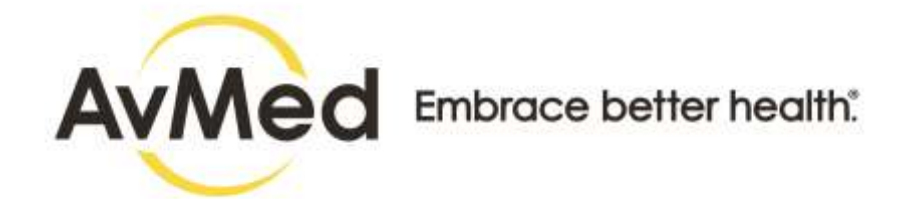

information that supports clinical practice and the management, delivery and evaluation of health services.

**I** 

**IdM:** Identity Management is a framework of policies and technologies for ensuring that the proper people in an enterprise have the appropriate access to technology resources.

## **S**

**SMART:** Substitutable Medical Applications and Reusable Technologies - Substitutable Medical Applications and Reusable Technologies

**U** 

**URI:** Uniform Resource Identifier